## Instalasi dan Setting Application Server SAP

 $\begin{bmatrix} 1 \\ -1 \\ 1 \end{bmatrix}$ inux tidak hanya bagus untuk dunia pendidikan dan perusahaan kecil. Linux juga dapat menjalankan aplikasi *enterprise* seperti SAP dan melakukan koneksi secara baik dengan server Unix AIX dan database Oracle. Berikut ini "Tutorial" yang ditulis berdasarkan pengalaman langsung penulis dalam menginstalasi SAP R/3 4.70 ext 200 di Linux Red Hat. Tutorial ini juga dapat diterapkan pada distro Linux lainnya dengan database Oracle 9i dan Java Runtime Environment 1.4.2.

SAP R/3 4.70 ext 200 merupakan salah satu versi *software* ERP (*Enterprise Resource Planning*) keluaran SAP AG, Jerman. Software ERP ini termasuk salah satu aplikasi termahal saat ini. SAP R/3 4.70 ext 200 menggunakan arsitektur 3-tier sebagai berikut:

- 1. Bagian *central instance.* Bagian yang mengatur tugas semua aktivitas proses server SAP R/3 4.70 ext 200
- 2. Bagian database instance.

 Bagian yang mengatur aktivitas dan komunikasi dengan server database. Arsitektur SAP R/3 4.70 ext 200 tidak terikat pada salah satu vendor database sehingga pengguna dapat memilih aplikasi database yang disukai. Oracle, DB2, Informix, MaxDB, dan Microsoft SQL Server berada dalam daftar database yang didukung oleh SAP.

 Central instancedan database instance umumnya terletak pada satu server kecuali pada *distributed system*. Pada distributed system, central instance dan database instance terletak pada server terpisah.

- 3. Bagian dialog instance. Bagian yang berinteraksi dengan pengguna akhir (*end user*). Dialog instance biasanya disebut dengan *application server*.
- 4. SAPGUI.

 Bagian ini adalah antarmuka (*interface*) yang berhadapan langsung dengan pengguna akhir (*end user*). SAPGUI merupakan aplikasi yang akan diinstal pada komputer yang akan mengakses server SAP R/3 4.70 ext 200.

Penulis memilih Linux sebagai platform application server SAP R/3 4.70 ext 200 dengan beberapa pertimbangan berikut:

- 1. Penulis memakai sistem operasi AIX 5.3 dari IBM sebagai *platform central ins tance*  dan database instance SAP R/3 4.70 ext 200. Antara AIX dan Linux memiliki kompatibilitas yang lebih baik daripada antara AIX dengan Windows karena sama-sama berakar pada sistem UNIX.
- 2. Linux bersifat *open source* dan berlisensi GPL.
- 3. Komunikasi antara server AIX dan Linux menggunakan NFS yang secara *default* sudah aktif pada sistem UNIX.
- 4. Dari pengalaman penulis, server Linux lebih stabil, handal, lebih tahan dari virus, dan *powerful*.

Tabel 1 adalah spesifikasi CPU yang digunakan oleh penulis.

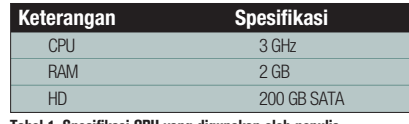

#### **Tabel 1. Spesifikasi CPU yang digunakan oleh penulis.**

Anda bebas menggunakan distro Linux apa saja. Penulis memakai distro Redhat sebagai percobaan. Penulis menyarankan pemakaian LVM (Logical Volume Manager) untuk pengaturan konfigurasi disk. LVM memungkinkan manajemen logical volume secara *online*. Logical volume tidak perlu diunmount pada saat *resize*.

Tabel 2 adalah konfigurasi disk yang digunakan.

Software-software yang dibutuhkan, antara lain:

- 1. Java Runtime Environment versi 1.4.2 atau yang lebih baru. JRE 1.4.2 atau yang lebih baru dapat di*download* dari situs *http://java.sun.com*.
- 2. Software Installation Master SAP R/3 4.70 ext 200 untuk Linux 32 bit.
- 3. Software kernel SAP 6.40 untuk Linux 32 bit.
- 4. Software RDBMS Oracle 9i untuk Linux 32 bit karena penulis menggunakan server database Oracle 9i.
- 5. Software IGS (Internet Graphic Server) untuk Linux 32 bit.
- 6. Patch kernel SAP 6.40 untuk Linux 32 bit terbaru.

Software-software lain dapat didownload dari situs SAP (*http://service.sap.com*) dengan menggunakan *username* dan *password* yang diberikan oleh SAP ketika membeli software ERP ini. Nama user biasanya dimulai dengan s000.

### TUTORIAL SAP

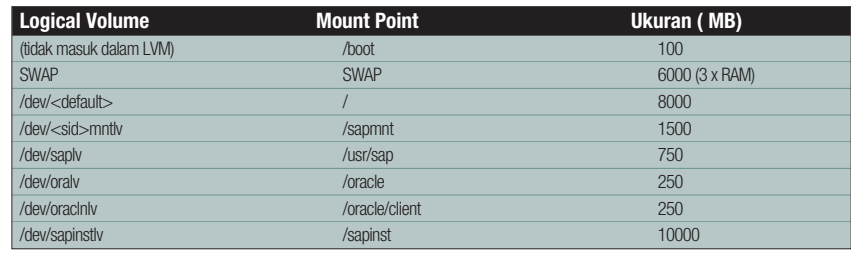

#### **Tabel 2. Konfigurasi disk yang digunakan.**

Ada tiga tahap yang akan dilakukan, yaitu:

- 1. Tahap instalasi central instance.
- 2. Tahap instalasi dialog instance.
- 3. Tahap patch kernel SAP R/3 4.70 dan setting profile SAP R/3.

Sebelum melakukan instalasi, pastikan bahwa semua software SAP R/3 yang dibutuhkan sudah tersedia di harddisk lokal Linux. Software-software SAP R/3 disalin ke dalam direktori /sapinst.

Karena menggunakan server AIX 5.3 (sebagai central instance dan database instance) yang merupakan server 64 bit, maka kita harus melakukan instalasi central instance terlebih dahulu. Tujuan instalasi central instance ini adalah untuk mendapatkan file-file *executable* SAP R/3 4.70 versi Linux 32 bit.

Set prasyarat environment untuk menjalankan instalasi SAP R/3 4.70 ext 200 sebagai berikut:

**LD\_LIBRARY\_PATH=/sapmnt/<SID>/exe SAPINST\_JRE\_HOME=/opt/<lokasi JRE> DISPLAY=<IP\_Address client>:0.0 umask=22**

#### **Catatan penting:**

Setting variabel DISPLAY hanya dilakukan apabila instalasi dilakukan dari komputer Windows atau Linux melalui protokol XD-MCP.

Untuk menguji apakah setting *environment* berhasil diset, silakan ketikkan xclock pada *console*.

Pindah ke direktori /sapinst/sapinst/ SAPINST/LINUX\_32 dan jalankan ./sapinst. Pilih bagian Non-Unicode – Install a Central Instance.

Berikut ini langkah demi langkah sesuai tampilan di layar:

- Informasi central instance untuk Linux. Isi variabel SAP system ID (SAPSID), misalnya WQA, dan system number yang digunakan, misalnya Instance Number: 20 dan Instance Host: emawap4.
- Informasi database instance yang digunakan. Isi variabel Database ID (DBSID), misalnya WQA, dan Database Host, misalnya emawdq. Pastikan nama database host sudah terdaftar dalam file /etc/hosts.
- $\bullet$  Informasi tentang parameter host SAP instance. Biarkan informasi ini secara default.
- Informasi LDAP. Jika Anda menggunakan LDAP untuk manajemen pengguna server, silakan isi informasi LDAP di sini. Penulis tidak menggunakan LDAP atau pilih No LDAP.
- Parameter direktori sistem SAP. Secara default akan mengarah ke direktori sapmnt.
- Parameter sistem database. Isikan nama skema database, misal SAPWQA, yang dipakai pada database instance dan pilih 32 bit untuk informasi client.
- Informasi grup sapsys. Grup sapsys adalah grup pengguna yang mengatur sistem SAP. Pastikan Group ID (GID) sapsys di Linux ini sama dengan Group ID (GID) sapsys yang ada di AIX sebagai central instance.
- $\bullet$  Informasi grup dba. Grup dba adalah grup pengguna yang mengatur sistem database. Pastikan Group ID (GID) dba di Linux ini sama dengan Group ID (GID) dba yang ada di AIX sebagai database instance.
- Informasi grup oper. Grup oper adalah grup pengguna yang bertindak sebagai operator sistem database. Pastikan Group ID (GID) oper di Linux ini sama dengan Group ID (GID) oper yang ada di AIX sebagai database instance.
- Informasi user <sid>adm, yaitu administrator sistem SAP. Pastikan User ID (UID) dan password sama dengan yang ada di sistem AIX. Untuk informasi jenis shell yang digunakan dan lokasi direktori home, biarkan pada nilai default.
- Informasi user ora<sid>, yaitu administrator sistem database SAP. Pastikan User ID (UID) dan password sama dengan yang ada di sistem AIX. Untuk informasi jenis shell yang digunakan dan lokasi direktori home, biarkan pada nilai default.
- $\bullet$  Pemeriksaan direktori. Pastikan direktori-direktori berikut ada. **direktori /usr/sap direktori /usr/sap/trans direktori /sapmnt direktori /oracle direktori /oracle/<SID>/920\_64**

ms 分类公园 Sole Applications Actions → Sole - Sole<br>
File Edit View Terminal Tabs Help  $2.82284A$ Wed May 3, 8:27 PM **SAP** -<br>
D-wqamntlv<br>
1515856 35064<br>
1 caply 1403788 pper/vg00-saplv 774064<br>/sapinst/ 17184 717560 3% /usr/sa 774064<br>ht@emawap4 opt]# cd /sapinst/<br>ht@emawap4 sapinst]# cd sapinst/<br>ht@emawap4 sapinst]# cd SAPINST/UNIX/ irst step of installing a non<br>I.7x200 SR1 ABAP system sapinst]# cd sapinst/<br>sapinst]# cd SAPINST/UNIX/<br>UNIX]# 1s<br># HP11\_64<br>UNIX]# cd<br>LINUX\_32/# LS<br>LINUX\_32/# LS<br>LINUX\_32/# LS<br>LINUX\_32/# LS<br>LINUX\_32/# LS<br>mand not found EXPINSI\_JRE\_HONE=/OPT/<br>| export ID\_LIBRARY\_PATH<br>! export SAPINST\_JRE\_HOM<br>! DISPLAY=172.24.32.59:0 I Cancel  $Next$ **Gambar 1. Xclock untuk mencoba export DISPLAY. Gambar 2. Tampilan program sapinst.**

### TUTORIAL SAP

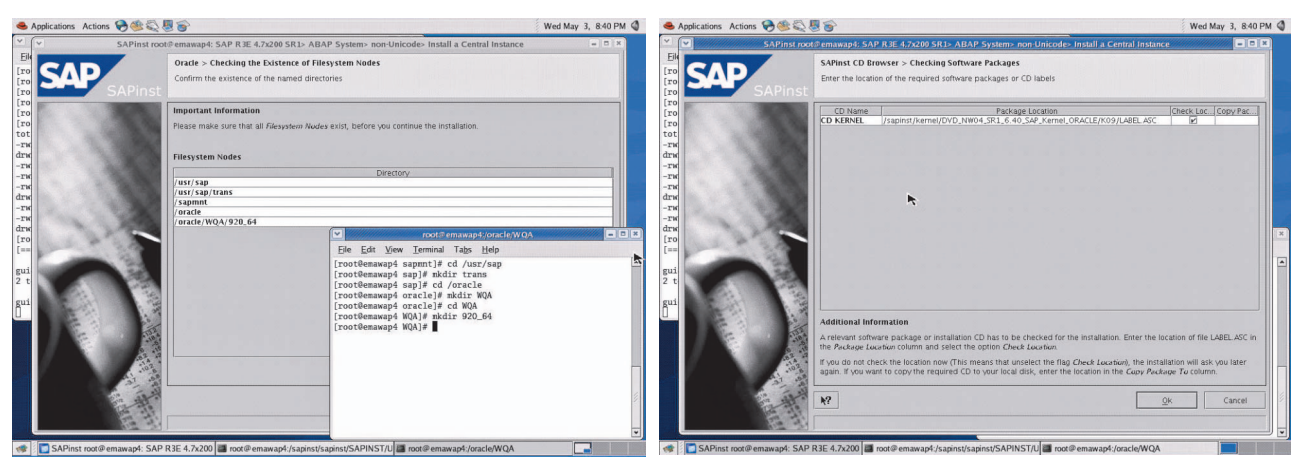

**Gambar 3. Pemeriksaan dan membuat direktori. Gambar 4. Lokasi software kernel SAP 6.40.**

Jika belum ada, silakan dibuat sekarang.

- Layar selanjutnya adalah pertanyaan lokasi software kernel SAP 6.40 untuk Linux 32bit. Silakan *browse* dan pilih lokasi file LABEL.ASC yang sesuai.
- $\bullet$  Pertanyaan mengenai ekstraksi aplikasi client Oracle 9i. Untuk saat ini, software client Oracle 9i tidak diinstal dahulu.
- $\bullet$  Pertanyaan dan informasi tentang portport yang akan digunakan oleh SAP R/3. Biarkan port-port tersebut secara default dan pastikan bahwa port-port tersebut tidak dipakai oleh Linux. Buka file /etc/services dan beri tanda (#) atau hapus pada baris yang terdapat port-port tersebut.
- $\bullet$  Informasi mengenai nama *listener* dan port yang digunakan. Pastikan port tersebut tidak dipakai oleh Linux.
- $\bullet$  Pertanyaan mengenai lokasi software IGS (Internet Graphic Server). Browse dan pilih lokasi LABEL.ASC yang sesuai.
- $\bullet$  Rangkuman *setting* parameter instalasi central instance yang akan dijalankan. Klik *Start* jika sudah yakin.
- $\bullet$  Tunggu beberapa saat, ketika proses instalasi central instance sedang berjalan.
- $\bullet$  Setelah berhasil akan muncul layar berisi informasi bahwa instalasi central instance sudah berhasil.

Sebelum melangkah ke tahap berikutnya, pastikan bahwa Linux bisa melakukan mounting ke beberapa direktori di AIX. Direktori AIX yang harus di-*sharing* secara read and write sebagai berikut:

- 1. direktori /sapmnt/<SID>/global.
- 2. direktori /sapmnt/<SID>/profile.

Direktori /sapmnt/<SID>/profile berisi parameter-parameter yang dibaca oleh SAP R/3 4.70 ext 200 pada saat startup.

Tahap berikutnya adalah instalasi dialog instance. Jika instalasi dialog instance dilakukan tanpa me-*restart* server Linux, variabel environment tidak perlu diset lagi. Pindah ke direktori /sapinst/sapinst/SAPINST/LINUX\_ 32 dan jalankan ./sapinst. Pilih bagian Non-Unicode – Install a Dialog Instance.

Berikut ini langkah demi langkah instalasi dialog instance:

- Parameter dialog instance. Isi informasi instance number. Parameter instance host diisi nama host Linux.
- Parameter central instance. Isi informasi instance number. Parameter instance host diisi nama host AIX.
- Parameter database instance. Isi informasi Database ID (DBSID) dan Database Host.
- Parameter dialog instance termasuk setting memory dan swap. Biarkan setting

berada pada nilai default.

- $\bullet$  Pertanyaan mengenai penggunaan LDAP. Pilih No LDAP jika tidak menggunakan LDAP.
- Parameter direktori sistem SAP. Secara default akan menuju ke direktori /sapmnt.
- $\bullet$  Parameter database. Isi informasi skema database. Pilih jenis client 32 bit karena kita menggunakan Linux 32 bit.
- Pemeriksaan direktori. Pastikan direktori-direktori berikut ada. **direktori /usr/sap direktori /usr/sap/trans direktori /sapmnt direktori /oracle**

**direktori /oracle/<SID>/920\_64**

Jika belum ada, silakan dibuat sekarang.  $\bullet$  Pertanyaan lokasi software kernel SAP 6.40 untuk Linux 32bit. Silakan browse

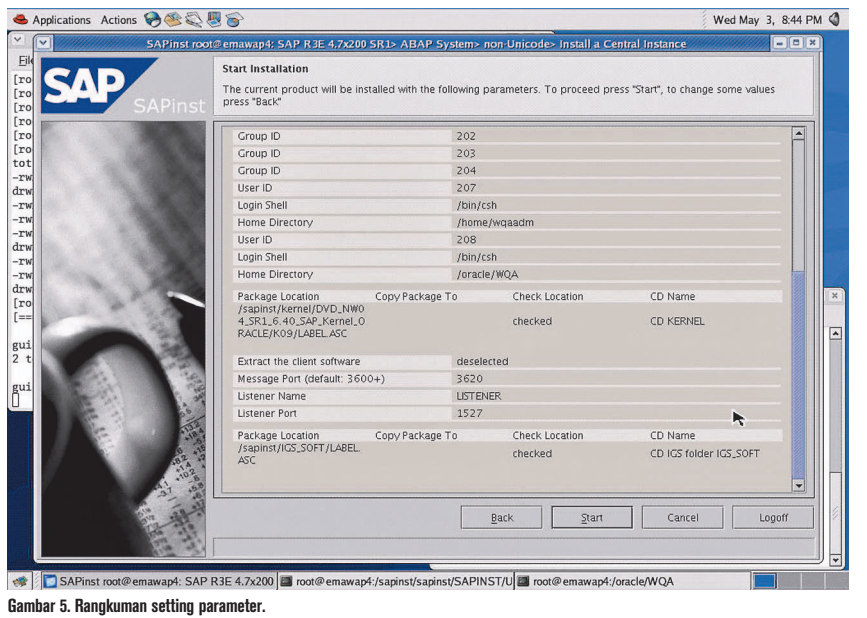

**54** 02/2007 INFO**LINUX** www.infolinux.web.id

## TUTORIAL SAP

dan pilih lokasi file LABEL.ASC yang sesuai.

- Pertanyaan mengenai ekstraksi aplikasi client Oracle 9i. Pastikan direktori /oracle/client/92x\_32 sudah ada. Jika belum ada, silakan buat sekarang.
- Informasi port-port yang digunakan oleh SAP R/3 4.70 ext 200. Biarkan setting secara default.
- Informasi nama listener dan port yang digunakan. Biarkan setting secara default.
- Pertanyaan mengenai lokasi software IGS (Internet Graphic Server). Browse dan pilih lokasi LABEL.ASC yang sesuai.
- Rangkuman setting parameter instalasi dialog instance yang akan dijalankan. Klik Start jika sudah yakin.
- Layar selanjutnya adalah proses instalasi dialog instance.
- Berikutnya adalah layar error. Pesan error ini dikarenakan proses tidak bisa menuliskan profile ke dalam direktori sharing yang ada di AIX.
- Masuk ke dalam sistem AIX dan jalankan perintah berikut : **# cd /sapmnt/<SID>**

**# chmod -R 777 profile**

Perintah di atas akan memberikan akses penuh untuk penulisan profile. Lalu, lanjutkan kembali proses instalasi.

- Layar berikutnya adalah pesan error lagi. Pesan error ini dapat diatasi dengan mengembalikan permission direktori profile di AIX kembali ke nilai semula.

Jalankan perintah berikut: **# chmod -R 644 profile # chmod 755 profile**

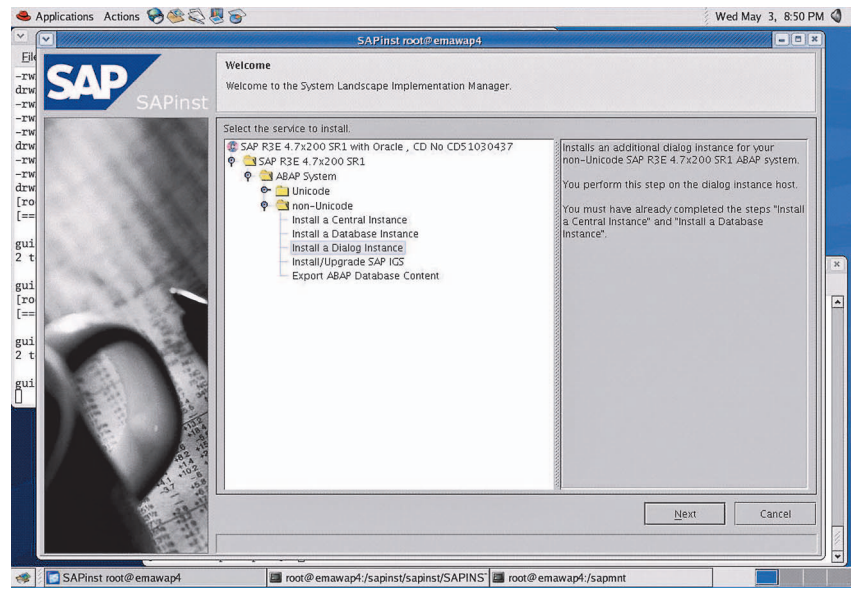

**Gambar 6. Tampilan awal sapinst – Install a Dialog Instance.**

- Lanjutkan kembali instalasi. Pesan error selanjutnya adalah bug dari aplikasi instalasi SAP R/3 4.70 ext 200.
- $\bullet$  Buka file keybd.xml yang ada di dalam direktori /tmp/sapinst\_instdir/R3E\_ 472SR1\_ABAP\_NUC/DI. Cari kata-kata ERROR dan ganti menjadi OK. Simpan file tersebut dan lanjutkan kembali instalasi.
- Layar terakhir adalah informasi bahwa instalasi dialog instance berhasil.
- Tahap terakhir adalah melakukan patching pada kernel SAP 6.40. Lakukan langkah-langkah berikut untuk melakukan *patching*:
	- 1. Ekstrak file-file kernel SAP 6.40 untuk Linux 32 bit yang telah di-*download*.
	- 2. *Back-up* file-file kernel SAP 6.40 yang lama
- 3. file-file kernel SAP 6.40 yang baru kedalam direktori /sapmnt/<SID>/exe.
- 4. Periksa kembali permission untuk masing-masing file.

 Sebagai user <sid>adm, jalankan perintah berikut: **>startsap**

- Langkah selanjutnya adalah mencoba login ke sistem SAP yang ada di Linux. Gunakan transaction code SM51, lalu klik *Release Notes.*

Selamat! Anda telah berhasil menambah jajaran application server SAP R/3 4.70 ext 200 di Linux. Semoga artikel ke cil ini dapat menambah pengetahuan kita semua. Ö

#### **L. Ardhian Inaroka** [devratt@yahoo.com]

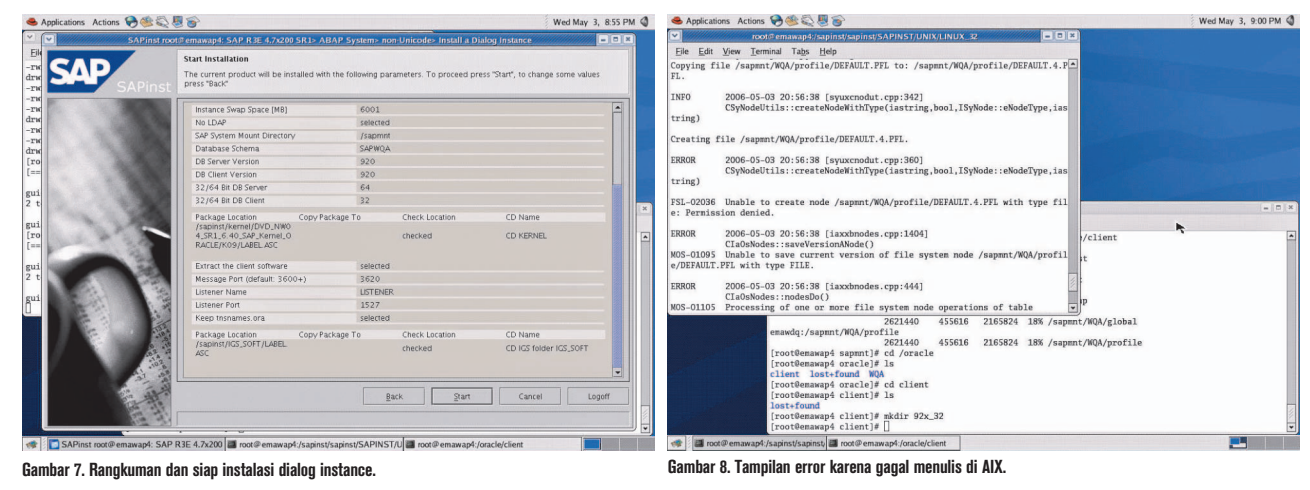

### TUTORIAL CCRYPT

## Enkripsi dan Dekripsi File dengan ccrypt

B agi Anda yang ingin melakukan enkripsi (dan dekripsi) file dengan cepat dan mudah dan sekaligus menghasilkan enkripsi yang tangguh, ccrypt barang kali merupakan salah satu *tool* terbaik yang bisa diandalkan. Tulisan ini akan membahas cara penggunaan ccrypt termasuk contoh solusi sederhana memanfaatkan tool tersebut.

Di Linux dan komunitas *free software*, kita mengenal cukup banyak pustaka untuk melakukan enkripsi. Beberapa dari mereka cukup rumit untuk digunakan disebabkan, di antaranya:

- Hanya melakukan enkripsi satu arah (melakukan enkripsi, namun tidak melakukan dekripsi).
- Bekerja dalam mekanisme *public key* dan yang sejenis, menyebabkan enkripsi dan dekripsi lebih rumit untuk kebutuhan yang sederhana.
- Tidak multi-*platform* (akibatnya, kita tergantung pada satu platform tertentu).

Di lain sisi, terdapat pula beberapa program yang memungkinkan kita untuk melakukan enkripsi dan dekripsi sekaligus serta cukup mudah dilakukan dan multiplatform, namun rupanya tidak bisa kita andalkan karena hanya menggunakan algoritma yang sangat sederhana, seperti XOR atau algoritma buatan sendiri.

Bagaimana kalau kita ingin melakukan enkripsi dan dekripsi dengan mudah, sederhana namun sangat dapat diandalkan dan dapat bekerja pada berbagai platform? Ja wabannya adalah ccrypt. Penulis telah menggunakan tool yang satu ini untuk waktu yang cukup lama, dan menemukan bahwa tool ini sangat bisa diandalkan.

Ccrypt dibangun oleh Peter Selinger, seorang Associate Professor di Department of Mathematics and Statistics, Dalhousie University. Ccrypt merupakan program free software dan dilisensikan di bawah GPL v2 ataupun setelahnya. Pada saat tulisan ini dibuat, ccrypt telah mencapai versi 1.7, yang terakhir dirilis pada 28 Maret 2004.

Contoh di dalam tulisan ini dibuat di atas sistem Debian GNU/Linux 3.1, namun seharusnya dapat digunakan pada sistem lainnya.

### **Instalasi ccrypt**

Pertama-tama, carilah paket ccrypt di dalam CDROM/DVDROM distribusi Anda. Apabila tidak ditemukan, kita selalu bisa men-*download* ccrypt di website-nya, *http:// ccrypt.sourceforge.net/.* Di website tersebut, kita bisa menemukan beragam bentuk distribusi:

- *Source code* (bagi yang menggemari kompilasi sendiri).
- Precompiled package (untuk Linux berbagai arsitektur, Solaris berbagai arsitektur, Mac OS X, FreeBSD, NetBSD, AIX, HP-UX, Windows 9x/2000/NT).
- Paket untuk berbagai distribusi Linux dan BSD (Red Hat, SUSE, Debian, Open-BSD, FreeBSD).

Di sistem Debian GNU/Linux 3.1, ccrypt dapat diinstal dengan perintah berikut: **# apt-get install ccrypt**

Setelah ccrypt terinstal, kita bisa menjalankan program ini dengan perintah: **\$ ccrypt -h**

**ccrypt 1.7. Secure encryption and decryption of files and streams.**

### **Contoh cepat: enkripsi file**

**...**

Untuk melakukan enkripsi dengan cepat, berikanlah nama file sebagai argumen untuk program ccrypt. Sebagai contoh: **\$ ccrypt data1** 

Setelah itu, program akan meminta kita untuk memasukkan key yang digunakan untuk enkripsi. Konfirmasi key akan di minta untuk mencegah kita melakukan salah ketik: **\$ ccrypt data1** 

**Enter encryption key: Enter encryption key: (repeat)** 

Setelah key diberikan, proses enkripsi akan dilakukan.

### **Sebagai catatan:**

secara default, program ccrypt akan menimpa file asli sehingga file asli tidak ditemukan lagi. Sebagai gantinya, sebuah file dengan nama sama dengan nama file aslinya ditambah dengan ekstensi .cpt akan ditemukan.

File dengan ekstensi .cpt tersebut merupakan file hasil enkripsi.

### **Contoh cepat: dekripsi file**

Untuk melakukan enkripsi dengan cepat, berikanlah opsi -d dan nama file sebagai argumen. Sebagai contoh:

**\$ ccrypt -d data1.cpt** 

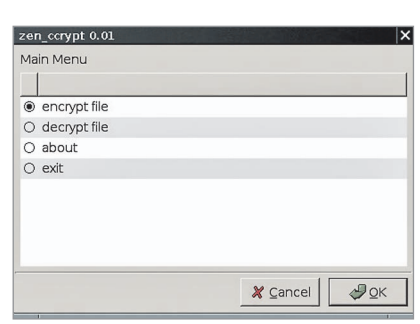

**Menu utama zen\_ccrypt.**

Selanjutnya, key yang digunakan untuk enkripsi akan diminta. Apabila kita memasukkan key yang benar, maka proses dekripsi akan dilakukan:

**\$ ccrypt -d data1.cpt Enter decryption key:** 

Sebagai catatan, file .cpt akan ditimpa kembali dengan file asal. Dengan demikian, tidak ada lagi file .cpt yang kita dekrip sebelumnya.

### **Sekilas algoritma yang digunakan**

Algoritma yang digunakan dalam suatu enkripsi harus diketahui dengan jelas, terutama ketika tool enkripsi tersebut kita andalkan untuk mengenkripsi dokumen penting.

Seperti disebutkan pada awal tulisan, ccrypt sangat dapat diandalkan. Hal ini disebabkan ccrypt menggunakan Rijndael block cipher dengan kekuatan enkripsi 256 bit. Secara teori, menurut developer ccrypt, hasil enkripsinya sangat sangat susah ditembus, kalau tidak mau disebutkan tidak bisa ditembus. Rijndael juga dipilih sebagai "Advanced Encryption Standard" (AES) oleh pemerintah Amerika Serikat.

Rijndael merupakan algoritma block chiper yang dikembangkan oleh dua orang kriptografer Belgia, yaitu Joan Daemen dan Vincent Rijmen. Block chiper, dalam terminologi kriptografi adalah *symmetric key cipher*, yang beroperasi pada suatu blok. Pada saat melakukan enkripsi, block chiper akan mengambil seukuran blok (misal: 256 bit) dan melakukan enkripsi dengan bantuan *secret key.* Pada saat dekripsi, block chiper akan mengambil seukuran block (misal: 256 bit) dan dengan bantuan secret key, data asli akan dihasilkan.

Rijndael mendukung ukuran minimal block 128 bit dan ukuran maksimal block 256 bit, dengan ukuran block adalah kelipatan 32 bit.

Cara kerja dan informasi selengkapnya tentang Rijndael bisa dibaca di buku The Design of Rijndael (oleh Joan Daemen dan Vincent Rijmen), yang diterbitkan pada tahun 2002 oleh penerbit Springer (ISBN 3- 540-42580-2).

### **Informasi verbose**

Untuk menampilkan informasi secara verbose pada saat melakukan enkripsi atau dekripsi, sebuah opsi -v telah disediakan. Walau demikian, saat ini, opsi ini sepertinya tidak menampilkan informasi yang sangat berguna.

Contoh penggunaan: **\$ ccrypt -v data1** 

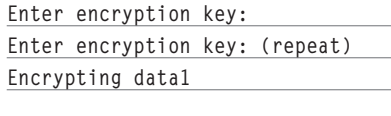

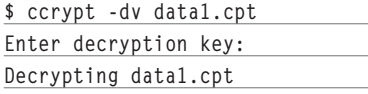

### **Dekripsi dan simpan ke file lain**

Ketika melakukan dekripsi di mana kita tidak bisa langsung menimpa file asli, maka ccrypt akan menampilkan pesan kesalahan dekripsi tidak dapat dilakukan.

Contoh:

**\$ ccrypt -d readonly1.cpt Enter decryption key: ccrypt: readonly1.cpt: Permission denied**

Apabila menemukan kondisi demikian, maka salah satu cara yang dapat dilakukan adalah dengan menyimpan output ke file lain. Untuk kebutuhan tersebut, opsi -c (dekripsi ke stdout) bisa dipergunakan untuk membantu. Kita akan meredireksi stdout ke file output yang diinginkan.

Contoh:

**\$ ccrypt -vd readonly1.cpt -c > output**

**Enter decryption key:** 

**Decrypting readonly1.cpt**

### **Mengganti key enkripsi**

Ccrypt juga menyediakan fasilitas bagi penggunanya untuk mengganti key yang digunakan dalam enkripsi. Oleh karena itu, opsi -x telah disediakan. Pada saat penggantian key, key lama akan diminta. Apabila key lama yang dimasukkan tidak valid, maka

### pesan kesalahan akan ditampilkan. Contoh: **\$ ccrypt -x data1.cpt Enter old key: Enter new key:**

TUTORIAL CCRYPT

**Enter new key: (repeat)** 

Contoh pemberian key lama yang salah:

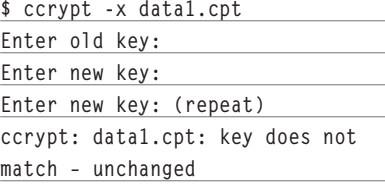

### **Enkripsi/dekripsi non-interaktif**

Bagi Anda yang menggunakan program ini di dalam shell script/program buatan sendiri, alangkah baiknya kalau user tetap memasukkan key yang diinginkan di *interface* yang sama dengan input data lainnya. Artinya, jangan sampai ketika memasukkan nama file user dihadapkan dengan file chooser yang canggih, namun ketika memasukkan key, user harus menggunakan interface yang disediakan oleh ccrypt. Jelek sekali, bukan?

Beberapa solusi yang bisa dilakukan adalah:

- Mempergunakan variabel shell sebagai key (dengan opsi -E).
- $\bullet$  Mempergunakan isi file sebagai key (dengan opsi -k).
- Memberikan key langsung pada perintah (dengan opsi -K).

Hanya, satu hal yang perlu diperhatikan, beberapa cara tersebut memiliki risiko keamanan tersendiri. Beberapa teknik pemrograman lain, yang tidak dibahas di tulisan ini, perlu dilibatkan.

Kita akan membahas solusi pertama terlebih dahulu. Untuk membaca key dari variabel shell, kita akan mempergunakan

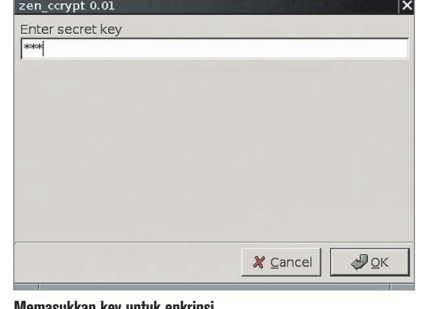

**Memasukkan key untuk enkripsi.**

### TUTORIAL CCRYPT

opsi -E. Kita akan mengatur sebuah variabel shell dengan nama KEY, dengan isi secret (\$KEY=secret).

Perintah yang dipergunakan: **\$ KEY=secret ccrypt data1 -E KEY; unset KEY**

Di perintah tersebut, pertama-tama kita akan mengatur variabel shell KEY, kemudian melakukan enkripsi, kemudian mengunset variabel shell KEY.

Untuk solusi kedua, kita akan mempergunakan sebuah file dengan nama key, dengan hak akses 600. File tersebut berisikan teks secret:

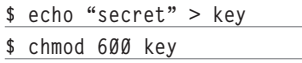

Untuk mempergunakan key dari file, kita akan memberikan opsi -k, diikuti oleh nama file. Berikut ini adalah perintah selengkapnya:

#### **\$ ccrypt data1 -k key**

Untuk solusi ketiga, kita mengetikkan langsung key yang diinginkan (yaitu secret) seperti contoh berikut:

**\$ ccrypt data1 -K secret**

### **Mengganti ekstensi file hasil enkripsi**

Secara default, hasil enkripsi akan diberikan nama file sama dengan nama file asli, ditambah dengan ekstensi .cpt.

Apabila Anda ingin mengganti .cpt tersebut dengan ekstensi lain, gunakanlah opsi -S, diikuti oleh ekstensi yang diinginkan.

Contoh:

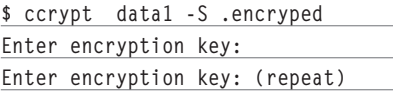

Satu hal yang perlu diperhatikan ketika kita mengganti ekstensi file hasil enkripsi, kita juga perlu mempergunakan opsi yang sama pada saat dekripsi. Kalau kita tidak melakukannya, maka proses dekripsi tidak akan menghasilkan nama file yang sama dengan sebelumnya (sebelum enkripsi).

### **Mencegah enkripsi dua kali (atau lebih)**

Program ccrypt akan melakukan enkripsi apabila Anda memintanya, walaupun file

yang ingin dienkrip telah dienkrip sebelumnya.

Untuk mencegah hal ini terjadi, kita bisa memberikan opsi -s. Namun, pastikan opsi ini digunakan secara konsisten dengan -S (apabila Anda mempergunakan ekstensi custom).

Apabila opsi -s ini diberikan dan kita mencoba untuk melakukan enkripsi pada file yang telah dienkrip sebelumnya, maka pesan kesalahan akan ditampilkan.

Contoh:

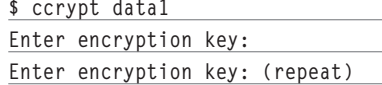

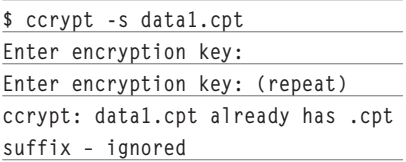

### **Enkripsi lebih dari satu kali**

Apabila Anda ingin mengenkripsi satu file berkali-kali (setelah dienkrip, lalu dienkrip lagi dan seterusnya), ccrypt akan mengizinkannya. Berikan saja perintah ccrypt berkali kali pada file yang diinginkan.

Enkripsi berkali-kali akan membuat file berukuran membesar, namun ukuran yang ditambahkan sangatlah tidak signifikan.

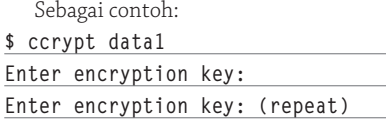

**\$ cp data1.cpt test1**

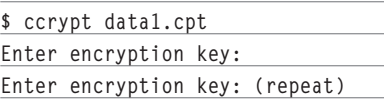

**\$ cp data1.cpt.cpt test2** 

**\$ ccrypt data1.cpt.cpt Enter encryption key: Enter encryption key: (repeat)** 

**\$ cp data1.cpt.cpt.cpt test3**

```
$ ls -al test*
-rwxr-xr-x 1 nop nop 75980 Dec 18 
00:03 test1
-rwxr-xr-x 1 nop nop 76012 Dec 18
```
#### **00:03 test2**

**-rwxr-xr-x 1 nop nop 76044 Dec 18 00:03 test3**

Ketika suatu file dienkripsi n kali, maka file tersebut tentunya perlu didekripsi n kali agar kembali ke file aslinya.

### **Enkripsi/dekripsi secara rekursif**

Program ccrypt juga dapat diminta untuk mengenkripsi/mendekripsi semua file di dalam *tree* direktori secara rekursif. Cukup berikan saja opsi -r.

Satu tip yang mungkin berguna apabila Anda mengizinkan penggunaan key yang sama: untuk menjadikan proses enkripsi/ dekripsi berlangsung cepat dan non-interaktif, gunakanlah salah satu cara seperti yang dibahas sebelumnya, tentang enkripsi non interaktif.

Berikut ini adalah tree direktori data yang ingin dienkrip: secret

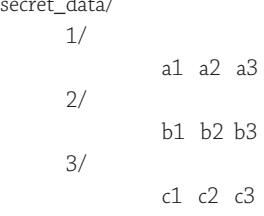

Perintah yang dipergunakan untuk enkripsi (non interaktif dengan key adalah secret, diketikkan pada perintah ccrypt): **\$ ccrypt -v -r secret\_data/ -K** 

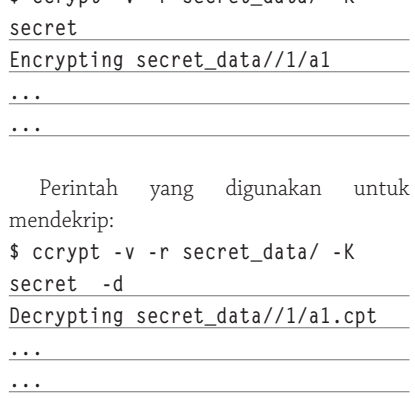

### **Membangun front end dengan zenity**

Tertarik dengan program ccrypt dan menghendaki program ini digunakan oleh kalangan *end user* dengan mudah? Agar end user tidak kerepotan mempergunakan CLI, ba ngunlah *front end* sederhana yang mudah digunakan, misalnya dengan memanfaatkan zenity. Sebagai contoh, berikut ini adalah source code zen\_ccrypt:

### TUTORIAL CCRYPT

#### **#!/bin/sh**

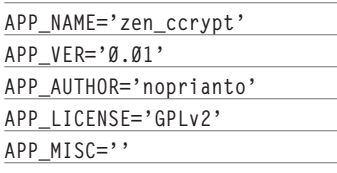

**TEMP=/tmp/temp.\$\$**

**ZENITY=/usr/bin/zenity TITLE="\$APP\_NAME \$APP\_VER" ZEN\_HEIGHT=300 ZEN\_WIDTH=450**

**CCRYPT=/usr/bin/ccrypt CCRYPT\_EXTRA\_OPT=" -v "**

**function \_encrypt\_file {**

 **\$ZENITY --title="\$TITLE" - height=\$ZEN\_HEIGHT --width=\$ZEN\_ WIDTH --file-selection 1> \$TEMP FILE="`cat \$TEMP`"**

 **\$ZENITY --title="\$TITLE" - height=\$ZEN\_HEIGHT --width=\$ZEN\_ WIDTH --entry --hide-text - text='Enter secret key' 1> \$TEMP KEY="`cat \$TEMP`" rm -f \$TEMP**

 **\$CCRYPT \$CCRYPT\_EXTRA\_OPT "\$FILE" -K "\$KEY" 2>&1 | \ \$ZENITY --title="\$TITLE" --height=\$ZEN\_HEIGHT --width=\$ZEN\_ WIDTH --progress --pulsate - text='Please wait...'**

**function \_decrypt\_file**

**}**

**{**

 **#currently, only option to ccrypt is different from \_encrypt\_ file #this function may be changed** 

**in the future #for example, allowing decryption to another file**

 **\$ZENITY --title="\$TITLE" - height=\$ZEN\_HEIGHT --width=\$ZEN\_ WIDTH --file-selection 1> \$TEMP FILE="`cat \$TEMP`"**

 **\$ZENITY --title="\$TITLE" - height=\$ZEN\_HEIGHT --width=\$ZEN\_ WIDTH --entry --hide-text - text='Enter secret key' 1> \$TEMP KEY="`cat \$TEMP`" rm -f \$TEMP**

 **\$CCRYPT \$CCRYPT\_EXTRA\_OPT "\$FILE" -K "\$KEY" -d 2>&1 | \ \$ZENITY --title="\$TITLE" --height=\$ZEN\_HEIGHT --width=\$ZEN\_ WIDTH --progress --pulsate - text='Please wait...'** 

**}**

**}**

**{**

**}**

**function \_about**

**{ \$ZENITY --title="\$TITLE" - height=\$ZEN\_HEIGHT --width=\$ZEN\_ WIDTH --info\**

 **--text="\$APP\_NAME\n\$APP\_ VER\n\$APP\_AUTHOR\n\$APP\_LICENSE\ n\$APP\_MISC"**

**function \_exit**

 **break**

**function main**

**{ while [ 1 ]**

 **do**

 **rm -f \$TEMP**

 **\$ZENITY --title="\$TITLE" --height=\$ZEN\_HEIGHT --width=\$ZEN\_ WIDTH --list --radiolist - text='Main Menu'\**

 **--column='' --**

**column='' \**

 **true 'encrypt file' false 'decrypt file' false about false exit\**

 **1>\$TEMP**

 **[ \$? -ne 0 ] && \_exit**

 **ACTION=`cat \$TEMP`**

 **case \$ACTION in 'encrypt file')**

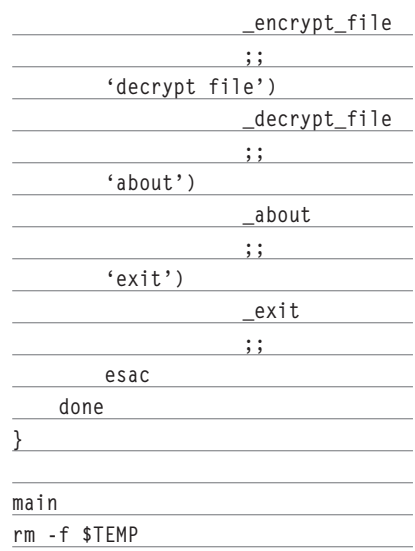

Berikalah hak akses executable pada file zen\_ccrypt dengan perintah berikut: **\$ chmod +x zen\_ccrypt** 

Berikan perintah berikut ini untuk menjalankan zen\_ccrypt:

**\$ ./zen\_ccrypt** 

Penjelasan source code:

- Pada saat ini, inti program berada pada fungsi \_encrypt\_file. Fungsi \_decrypt\_file masih sangat mirip dengan \_encrypt\_file. Hanya opsi yang digunakan pada program ccrypt saja yang berbeda.
- $\bullet$  Pada fungsi \_encrypt\_file:
	- Dengan opsi –file-selection pada saat memanggil zenity, kita menampilkan dialog untuk memilih file. Nama file yang dipilih oleh user akan kita simpan pada variabel \$FILE.
	- Kemudian, kita akan meminta key dengan opsi –entry –hide-text. Key yang diminta akan disimpan di dalam variabel \$KEY. File sementara yang menampung key secepatnya akan kita hapus.
	- Proses enkripsi pun dilakukan, dengan disertai dengan penampilan progress bar secara *pulsate*.

Demikianlah pembahasan kita tentang enkripsi dan dekripsi file memanfaatkan ccrypt. Sampai ketemu di kesempatan berikutnya.  $\Delta$ 

**Noprianto** [noprianto@infolinux.co.id]

### TUTORIAL TCPTRACK

# Menampilkan Informasi Koneksi TCP dengan tcptrack

**I** ngin mengamati secara mendetail dan *realtime* koneksi TCP pada *interface* jaringan Anda? Tcptrack adalah salah satu tool yang sangat berguna untuk tugas-tugas tersebut. Sebagai program yang bekerja cukup *low level*, tcptrack sangatlah mudah digunakan.

Secara umum, tcptrack merupakan program *sniffer* yang akan menampilkan informasi koneksi TCP yang diamati pada suatu *interface* jaringan yang dimiliki. Tcptrack secara pasif akan mengamati koneksi-koneksi yang ada, kemudian menampilkan informasi yang berhasil didapatkannya dalam user interface yang sederhana dan mudah dipahami.

Walaupun tcptrack berjalan pada modus teks, *user interface* yang ditawarkan sangatlah menarik, mirip dengan program top.

Berikut ini adalah berbagai informasi yang ditampilkan dalam tampilan utama program ini:

- *Source address* dan *port* yang digunakan.
- $\bullet$  *Destination address* dan *port* yang digunakan.
- $\bullet$  Status koneksi.
- $\bullet$  Waktu *idle*.
- *Bandwidth* yang digunakan.

Salah satu fitur lain yang sangat berguna adalah kemampuan filtering yang disediakan. Filter yang digunakan juga merupakan filter standar pcap (identik dengan yang digunakan pada tcpdump).

Tcptrack telah dipaketkan ke dalam berbagai distribusi Linux populer. Bagi Anda yang ingin men-*download source code* tcptrack terbaru, kunjungilah website tcptrack di *http://www.rhythm.cx/~steve/devel/tcptrack/*. Pada saat tulisan ini dibuat, versi terbaru tcptrack adalah 1.1.5, yang dirilis pada 12 Maret 2005 lalu.

Tulisan ini dibuat di atas sistem Debian GNU/Linux 3.1, namun seharusnya bisa diterapkan pada sistem lainnya tanpa masalah.

### **Instalasi tcptrack**

Carilah tcptrack di dalam *repository* distro yang Anda gunakan. Apabila tidak ter sedia, carilah di *website* tcptrack. Di website tersebut, binary untuk berbagai distro juga turut disertakan. Apabila paket untuk distro Anda tidak juga bisa ditemukan atau Anda senang melakukan kompilasi sendiri, *download*-lah source code tcptrack dan lakukanlah kompilasi sendiri, sesuai dengan petunjuk di dalam tree source code-nya.

Di sistem Debian GNU/Linux, instalasi tcptrack dapat dilakukan dengan perintah: **# apt-get install tcptrack**

Apabila instalasi telah dilakukan, maka tcptrack dapat dijalankan dengan perintah berikut:

**\$ tcptrack** 

### **Menjalankan tcptrack**

Cara termudah dalam menjalankan tcptrack adalah:

- *Login*-lah sebagai root (atau dengan su atau sudo).
- Berikan opsi -i untuk argumen berupa interface jaringan yang ingin diamati. Sebagai contoh: **# tcptrack -i eth1**

Perintah tersebut bisa dimaksudkan sebagai perintah untuk menjalankan tcptrack dan untuk selanjutnya, tcptrack akan mengamati interface eth1. Gantilah eth1 sesuai dengan konfigurasi sistem Anda. Interface jaringan pertama pada sistem Linux umumnya diberi nama eth0.

Setelah tcptrack dijalankan, sebuah tampilan mirip dengan program top akan ditampilkan. Di tampilan tersebut, kita dapat melihat informasi-informasi seperti disebutkan sebelumnya pada awal tulisan. Di bagian bawah, kita bisa melihat informasi lain seperti jumlah koneksi

Ketika terjadi koneksi pada interface yang diamati, maka sejumlah informasi akan ditampilkan.

Sebagai contoh:

- Penulis mengamati eth1, dengan IP address 192.168.0.101.
- $\bullet$  Melakukan koneksi ke Squid proxy dengan IP address 192.168.0.1, port 8080.
- Dan mengunjungi website *http://www. infolinux.web.id.*
- Pada saat koneksi sedang dilakukan, beberapa baris contoh seperti pada gambar 1 akan ditampilkan. Di sistem Anda, keluaran program bisa jauh berbeda.
- Di gambar 1 tersebut, bisa dilihat dengan jelas bahwa:
	- Koneksi dilakukan dari IP 192.168.0.101.
	- Koneksi ditujukan ke IP 192.168.0.1 port 8080.
	- Banyak koneksi dilakukan sekaligus.

### TUTORIAL TCPTRACK

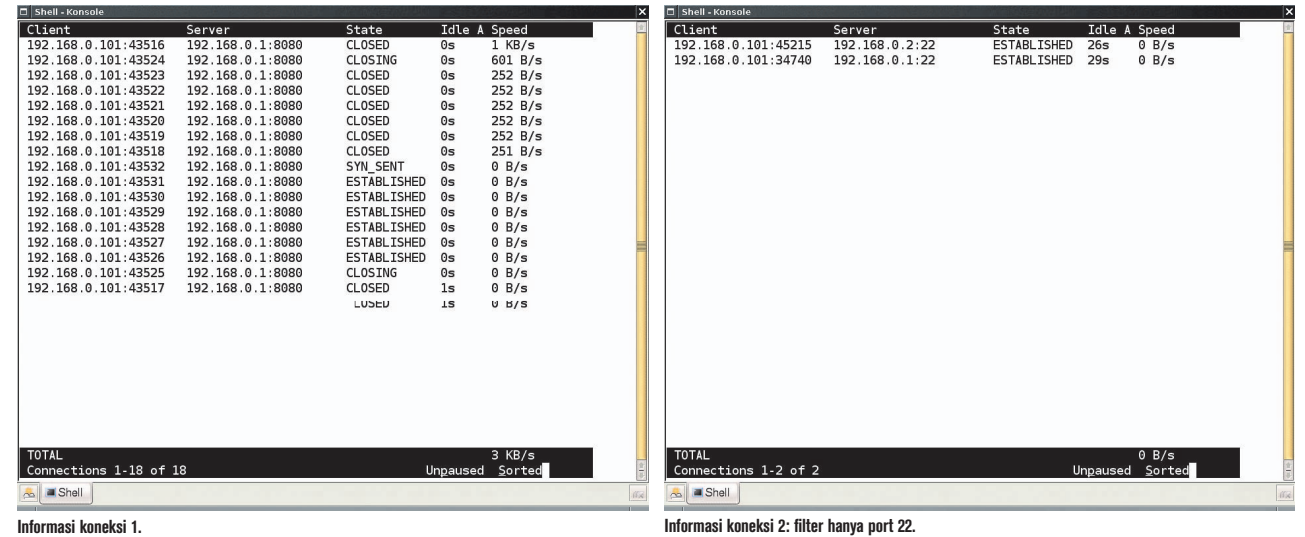

- Beberapa koneksi berada dalam sta-
- tus CLOSED, beberapa CLOSING, beberapa pada SYN\_SENT, dan beberapa ESTABLISHED.
- $\bullet$  Dari informasi tersebut, kita juga bisa melihat *idle time* koneksi.

Sebagai catatan, koneksi yang telah di-CLOSED akan ditampilkan selama 2 detik, sebelum dihapus dari daftar.

Untuk keluar dari tcptrack, berikanlah perintah q.

### **Perintah interaktif lain**

Selama mengamati informasi yang ditampilkan oleh tcptrack, berikut ini adalah dua perintah lain yang bisa diberikan (selain q untuk keluar):

- p: untuk pause/unpause (toggle). Pada saat pause dilakukan, maka tidak ada koneksi baru yang akan ditampilkan. Namun demikian, tcptrack akan tetap memonitor dan melacak semua koneksi seperti biasanya.
- S: untuk meng-*enable*/men-*disable* pengurutan (toggle).

### **Opsi menjalankan tcptrack**

Berikut ini adalah beberapa opsi yang disediakan, yang dapat diberikan pada saat menjalankan tcptrack:

- -d: apabila opsi ini diberikan, maka tcptrack hanya melacak koneksi yang dimulai setelah tcptrack dijalankan.
- -f: melakukan rekalkulasi rata-rata dengan cepat.
- -h: menampilkan bantuan.
- $\bullet$  -i <interface>: meminta tcptrack untuk
- 
- mengamati interface jaringan tertentu.
- -p: tidak menjadikan interface yang diamati dalam mode promiscuous.
- -r <sec>: menunggu selama sekian detik tertentu sebelum menghapus koneksi yang telah diclose dari tampilan. Nilai default adalah 2 detik.
- -v: menampilkan versi tcptrack.

Salah satu opsi yang mungkin berguna adalah opsi -r. Contoh perintah berikut ini akan menyebabkan tcptrack menunggu selama 10 detik sebelum menghapus koneksi yang telah di-close dari tampilan.

**# tcptrack -i eth1 -r 10**

### **Contoh filtering sederhana**

Seperti telah disebutkan sebelumnya, tcptrack juga mendukung filtering dengan ekspresi filter pcap. Fitur ini akan sangat berguna.

Misal kita ingin melihat koneksi yang dilakukan ke port 22 saja. Maka, perintah yang bisa diberikan adalah:

**# tcptrack -i eth1 port 22**

Untuk informasi selengkapnya, bacalah manual pcap (3) dan tcpdump (8). Selamat mencoba.<sup>4</sup>

**Noprianto** [noprianto@infolinux.co.id]

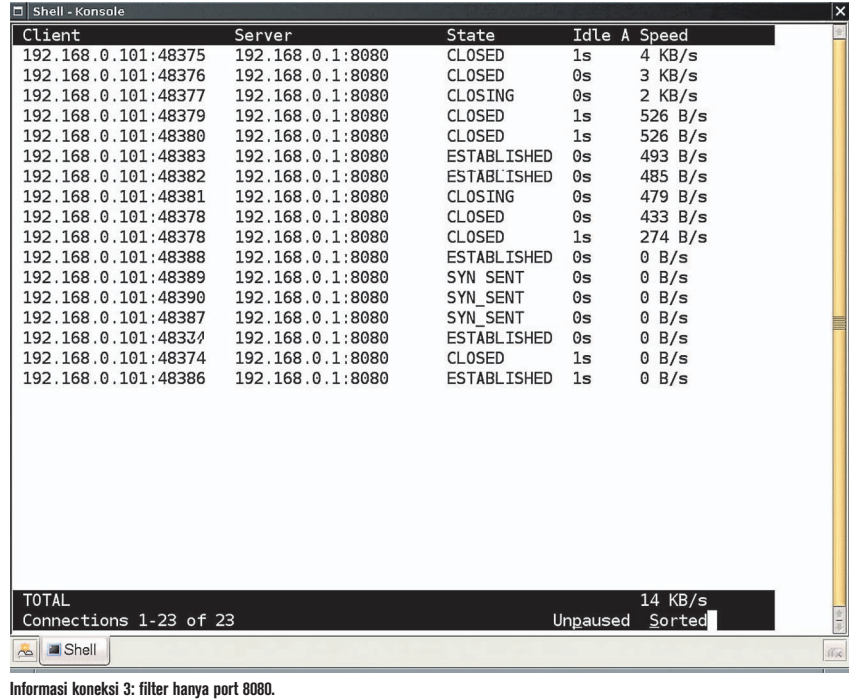

## Bekerja dengan Konten Flash

F ormat Flash (Adobe Flash/Macromedia Flash/FutureSplash) merupakan salah satu format multimedia populer yang telah digunakan oleh sangat banyak *website* ataupun media promosi/presentasi lainnya. Tulisan ini akan membahas berbagai *tool* yang tersedia di Linux untuk memutar, mengutak-atik, sampai membuat konten flash.

Sejak diperkenalkan pada tahun 1996, format multimedia yang telah mengalami pergantian nama dan beberapa kepemilikan (terakhir oleh Adobe) ini memang menarik perhatian berbagai kalangan, baik dari korporasi ataupun pengguna akhir. Wajar saja, flash memiliki banyak fitur yang memungkinkan hadirnya animasi yang sangat menarik, dengan ukuran file yang relatif kecil dan kebutuhan daya CPU yang relatif sedikit.

Bagi pengguna Windows, Flash sudah bukan masalah lagi. Asalkan memiliki kemampuan (misal: finansial, seni, *programming*), maka menghasilkan konten flash yang supermenarik sangatlah dimungkinkan. Bahkan, cukup banyak film kartun yang didistribusikan sebagai konten flash. Memutar format flash pun sangatlah mudah karena tersedia flash player *standalone*.

Bagaimana dengan Linux? Sedikit usaha lebih memang diperlukan. Kita akan membahasnya di dalam "Tutorial" ini. Mulai dari memutar, mengutak atik, sampai membuat konten Flash.

Tulisan ini dibuat di atas Debian GNU/ Linux 3.1, namun seharusnya bisa diterapkan pada sistem lain tanpa masalah.

### **PEMUTAR FLASH**

Untuk memutar flash, tersedia berbagai pilihan, dengan segala kekurangan dan kelebihannya. Berikut ini adalah beberapa di antaranya:

### Adobe Flash Player

Player yang satu ini boleh dikatakan sebagai player terbaik yang ada. Wajar saja, karena program ini dibangun oleh Adobe, perusahaan yang membangun format Flash.

Adobe Flash Player merupakan *plug-in*  untuk *web browser* Mozilla ataupun web browser lain seperti halnya opera. Download-lah program ini di *http://www.adobe. com/shockwave/download/download.cgi?P1\_ Prod\_Version=ShockwaveFlash.*

### Instalasi

Setelah download selesai dilakukan, kita akan mendapatkan sebuah file dengan nama install\_flash\_player\_7\_linux.tar.gz.

Lakukanlah langkah-langkah berikut ini untuk memulai instalasi:

- Tentukan web browser yang akan Anda gunakan. Penulis menggunakan web browser Opera 9.01. Jalankanlah web browser pilihan Anda paling tidak sekali.
- Tutuplah web browser Anda apabila sedang terbuka.
- · Ekstraklah arsip install\_flash\_player\_7\_ linux.tar.gz tersebut:

**\$ tar zxvf install\_flash\_player\_ 7\_linux.tar.gz** 

- $\bullet$  Masuklah ke direktori hasil ekstrak: **\$ cd install\_flash\_player\_7\_ linux**
- Jalankan installer yang telah disediakan (flashplayer-installer) dan ikutilah lang-

kah-langkahnya: **\$ ./flashplayer-installer** 

Setelah instalasi selesai, bukalah kembali web browser Anda dan ketikkanlah alamat about:plugins.

Apabila instalasi berhasil, Anda akan menemukan plugin Flash pada keluaran perintah tersebut. Sebagai contoh:

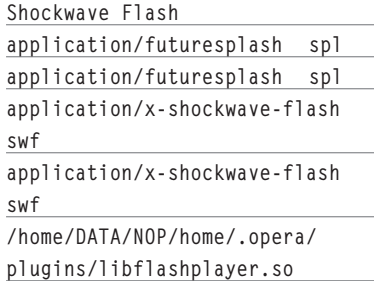

#### Membuka website dengan konten flash

Setelah plug-in terinstal, pengguna dapat langsung membuka website dengan konten flash.

### Memutar konten flash dari file SWF

Setelah plugin terinstall, pengguna dapat mempergunakan web browser sebagai flash player untuk konten flash dari file SWF. Cukup jalankan saja web browser, kemudian bukalah file SWF menggunakan menu *File*|*Open.* 

Web browser Anda seharusnya akan menampilkan konten flash dari file SWF yang dibuka. Namun, apabila web browser Anda

**echo 'Cannot find web browser. Please check \$WEB\_BROWSER\_BIN.'** 

**test -z "\$1" && usage**

**&& exit 3**

masih menampilkan dialog untuk download, seperti seolah-olah tidak mengetahui aksi apa yang harus diambil untuk file SWF tersebut, konfigurlah web browser Anda agar membuka file SWF menggunakan web browser yang anda gunakan. Berikut ini adalah langkah-langkah konfigurasi pada web browser Opera:

- Ketika dialog download sedang ditampilkan, kliklah tombol *Change* pada bagian *Opens with.*
- Sebuah dialog File Type akan ditampilkan. Pilihlah Use Plug-in, kemudian carilah Shockwave Flash dari pilihan yang tersedia.
- Selanjutnya, secara otomatis, opera akan langsung membuka file SWF yang diberikan kepadanya menggunakan plugin flash yang terinstal.

#### Khusus untuk web browser yang superbandel

Bagaimana kalau web browser yang Anda gunakan sangat membandel dan tetap menolak untuk membuka langsung file SWF yang diberikan kepadanya, walaupun plugin flash telah terinstal? Bagaimana kalau web browser Anda mengharuskan adanya sebuah file HTML yang mengandung definisi objek flash yang ingin dibuka?

Penulis telah menyiapkan sebuah shell script sederhana dengan nama ngen\_html\_ flash.sh, yang akan melakukan beberapa tindakan berikut ini, secara otomatis:

 $\bullet$  Meng-generate file HTML (dengan nama sama dengan nama file SWF yang diberikan ditambah .html), yang telah berisikan definisi objek flash.

- Membuka web browser dan meminta kepada kepada web browser tersebut untuk membuka file HTML yang dihasilkan.

Dengan demikian, dengan satu langkah saja, Anda dapat meminta web browser membandel tersebut untuk membuka file SWF.

#### **Sebagai catatan:**

- *Script* ini membutuhkan program swfdump yang akan kita bahas pada bagian swf tools di bagian lain tulisan ini. Source code ngen\_html\_flash.sh: **#!/bin/sh**

**#ngen\_html\_flash.sh #(c) Noprianto #2006 #GPL**

**SWFDUMP=/home/nop/bin/swfdump WEB\_BROWSER\_BIN="/usr/bin/opera" WEB\_BROWSER\_OPT=" -newpage "**

**function usage**

 **exit 1**

**{**

**}**

 **echo "usage: \$0 <swf\_file>"**

**test ! -x "\$SWFDUMP" && echo 'Cannot find swfdump. Please check \$SWFDUMP.' && exit 2 test ! -x "\$WEB\_BROWSER\_BIN" &&** 

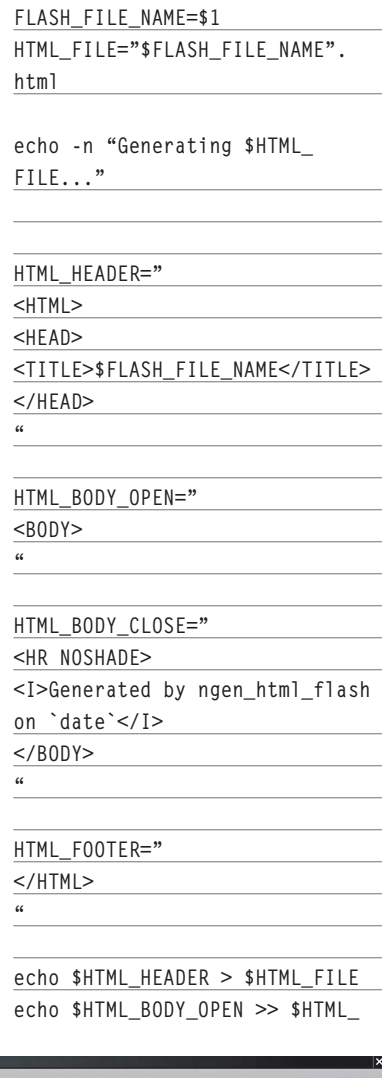

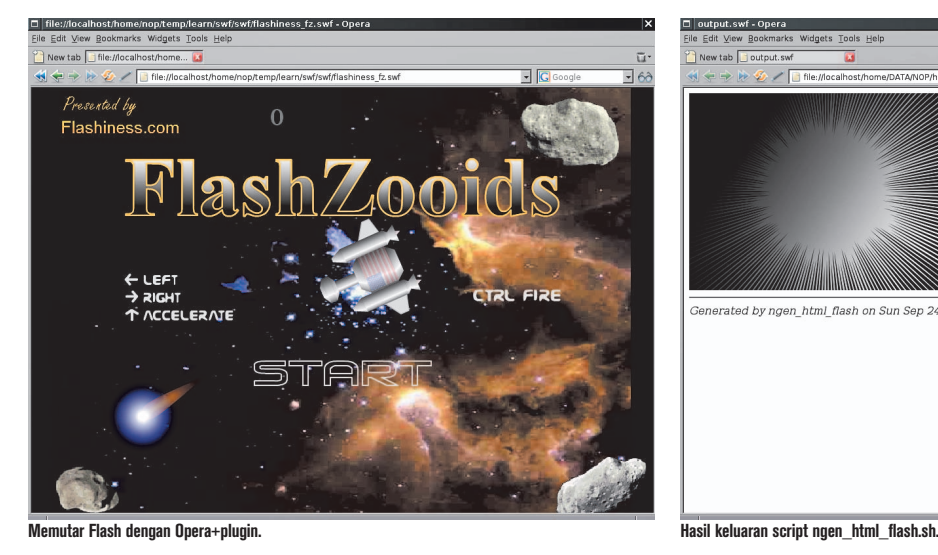

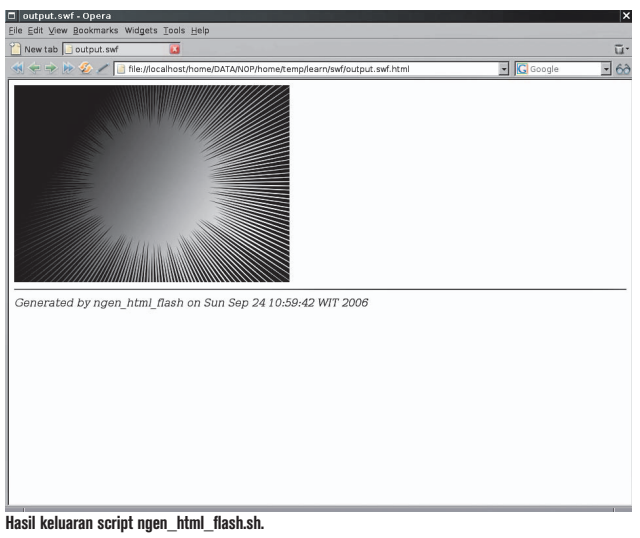

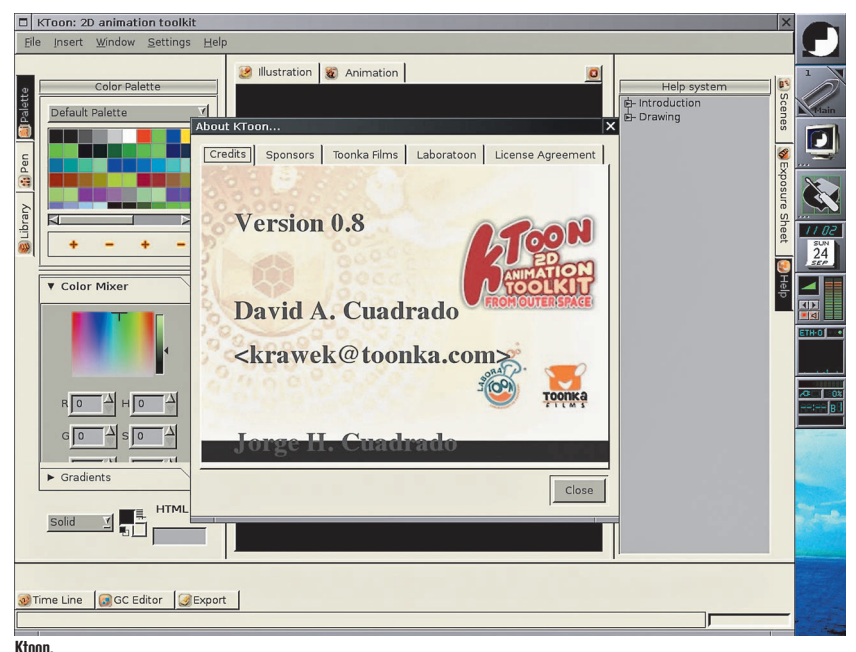

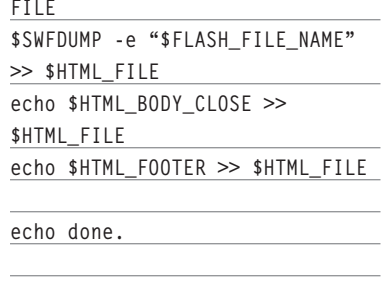

**echo "Running web browser \$WEB\_BROWSER\_BIN with option: \$WEB\_BROWSER\_OPT." \$WEB\_BROWSER\_BIN \$WEB\_BROWSER\_ OPT "\$HTML\_FILE"**

#### **Contoh eksekusi script:**

**\$ ./ngen\_html\_flash.sh output.swf Generating output.swf.html...done. Running web browser /usr/bin/opera with option: -newpage . opera: Activated running instance**

### **Penjelasan source code:**

- Pertama-tama, script akan memeriksa keberadaan beberapa program. Sesuaikanlah variabel \$SWFDUMP, \$WEB\_ BROWSER\_BIN dan \$WEB\_BROWS-ER\_OPT dengan sistem Anda.
- $\bullet$  Nama file HTML kemudian akan ditentukan.
- Selanjutnya, script akan menggenerate file HTML (dengan bantuan swfdump).
- Terakhir, web browser akan dijalankan dengan opsi yang telah ditentukan.

#### Gnash

Umumnya, pengguna Linux cukup puas memanfaatkan web browser yang dilengkapi plug-in flash dari Adobe untuk memutar konten flash.

Namun, apabila Anda menginginkan tool lain yang dapat memutar file SWF, maka gnash barang kali bisa dicoba. Gnash merupakan pemutar konten flash dari proyek GNU. Gnash dilisensikan di bawah GPL.

Berikut ini adalah beberapa fitur Gnash:

- Dapat berjalan standalone.
- Dapat berjalan sebagai plugin untuk Mozilla, Klash dan Firefox.
- $\bullet$  Mendukung SWF versi 7.
- $\bullet$  Mendukung XML Message Server.
- Mampu menampilkan dalam kualitas tinggi.
- · Bebas digunakan.

Sampai tulisan ini dibuat, Gnash telah berada pada versi 0.7.1. Gnash bisa di-download di *ftp://ftp.gnu.org/gnu/gnash/0.7.1/*.

#### Instalasi

Lakukanlah langkah-langkah berikut ini untuk melakukan instalasi.

Pertama-tama, ekstraklah terlebih dahulu arsip Gnash:

**\$ tar jxvf gnash-0.7.1.tar.bz2**

Setelah itu, masuklah ke dalam direktori hasil ekstrak: **cd gnash-0.7.1**

Kemudian, lakukanlah konfigurasi dengan script configure. Sebagai catatan, apabila script configure tidak dapat menemukan Xft, berikanlah dua opsi berikut:

- --with-xft-lib=<path\_ke\_lib\_xft\_yang\_ mengandung\_libXft\*.\*>.
- --with-xft-incl=<path\_ke\_include\_xft\_ yang\_mengandung\_Xft/Xft.h>.

Apabila Anda ingin mengaktifkan dukungan mp3, berikanlah opsi –enablemp3.

Berikut ini adalah perintah konfigurasi selengkapnya:

 **\$ ./configure --prefix=/home/nop/ temp/program/USE/gnash --with-xftlib=/usr/lib --with-xft-incl=/usr/ X11R6/include/X11/ --enable-mp3**

Pada akhir konfigurasi, pastikan fitur yang Anda inginkan telah dimasukkan. Berikut ini adalah contoh keluaran akhir perintah *configure* pada sistem penulis:

#### **... Configurable options are:**

**...**

 **Intel 810 LOD bias hack disabled (default). Use --enablei810-lod-bias to enable.**

 **MP3 (libmad) support enabled**

 **POSIX Threads support enabled (default)**

 **Web server support** 

**disabled (default) DMalloc support disabled** 

**(default). Use --enable-dmalloc to enable.**

 **XML and XMLSocket enabled (default). Use --disble-xml to disable.**

 **Firefox plugin enabled (default). Use --disble-plugin to disable.**

 **Konqueror plugin disabled (default). Use --enable-klash to enable.**

 **GNOME help disabled (default). Use --enable-ghelp to enable.**

 **Unit testing support enabled (default)**

**Configured paths for i686-pclinux-gnu are:**

 **DocBook document processing disabled (default) XML flags are: -I/usr/ include/libxml2 XML libs are: -L/usr/lib -lxml2 -lz -lpthread -lm PNG flags are: default include path PNG libs are: -lpng JPEG flags are: default include path JPEG libs are: -ljpeg MAD flags are: default include path MAD libs are: -lmad OGG flags are: default include path OGG libs are: -logg Opengl flags are: default include path Opengl libs are: -lGL lGLU Xft flags are: -I/usr/ X11R6/include/X11 Xft libs are: -L/usr/lib -lXft SDL flags are: -I/usr/ include/SDL SDL libs are: -lSDL SDL\_Mixer flags are: -I/ usr/include/SDL SDL\_Mixer libs are: lSDL\_mixer Plugin will be installed in /home/nop/.firefox/plugins POSIX Threads flags are: -I/usr/include POSIX Threads lib is: lpthread**

Untuk melakukan kompilasi, berikanlah perintah berikut:

### **\$ make**

Untuk melakukan instalasi, berikanlah perintah berikut: **\$ make install**

### Menjalankan gnash

Untuk menjalankan Gnash, berikanlah perintah berikut ini: **gnash [options] movie\_file.swf**

Sebagai contoh: **gnash output.swf** 

Di sistem penulis, gnash cukup sering mengalami crash untuk beberapa konten flash yang mengandung suara dan interaktivitas.

### **PEMBUAT FLASH/TOOL LAIN**

Bagi Anda yang ingin membuat atau memanipulasi file flash, tersedia beberapa tool di Linux. Masing-masing dengan kelebihan dan kekurangannya. Kita akan membahas beberapa di antaranya.

### Ktoon

Ktoon merupakan toolkit animasi 2D yang didesain oleh animator dan untuk animator. Program yang dikembangkan oleh Toonka Films ini memiliki fokus pada industri film kartun.

Sampai tulisan ini dibuat, Ktoon telah mencapai versi 0.8 stable. Ktoon bisa didownload di *http://ktoon.toonka.com*.

### Instalasi

Di website Ktoon, kita bisa menemukan source code ataupun binary. Tulisan ini akan mempergunakan versi binary yang telah tersedia. Nama file arsip binary yang penulis download adalah ktoon0.8\_rc1 i386-gcc3.tar.gz.

Untuk melakukan instalasi, lakukanlah langkah-langkah berikut:

- Ekstraklah arsip ktoon0.8\_rc1-i386 gcc3.tar.gz tersebut.
- Akan terbentuk sebuah direktori dengan nama ktoon0.8\_rc1-i386-gcc3.
- · Ekstraklah file ktoon\_home.tar.bz2 yang terdapat di ktoon0.8\_rc1-i386-gcc3/dist ke direktori yang Anda inginkan.

### Menjalankan ktoon

Ktoon bertingkah laku cukup ajaib, setidaknya, di versi yang penulis gunakan, di sistem penulis. Sebenarnya, di dalam direktori hasil ekstrak, telah tersedia script ktoon yang sedianya dapat digunakan untuk menjalankan ktoon (setelah mengedit seperlunya variabel di dalam script tersebut). Namun, ketika script tersebut dipergunakan, penulis mengalami masalah, di mana ktoon tidak pernah sukses dijalankan (*crash* di tengah-tengah eksekusi).

Apabila Anda mengalami masalah yang sama dengan penulis, lakukanlah langkahlangkah berikut untuk menjalankan ktoon (perintah diberikan di x terminal).

- Tambahkanlah <ktoon\_home>/lib ke dalam LD\_LIBRARY\_PATH. Sebagai contoh:

**\$ export LD\_LIBRARY\_PATH=\$LD\_ LIBRARY\_PATH:/tmp/ktoon\_home/ lib/**

- Setelah itu, masuklah ke <ktoon\_home>/ bin dan berikanlah perintah berikut ini: **\$ ./ktoon**

Pada saat kali pertama dijalankan, sebuah dialog konfigurasi akan ditampilkan. Lakukanlah langkah-langkah berikut:

- $\bullet$  Klik tombol Next.
- Pada Step 1, isikanlah informasi berikut:
	- Isikan lokasi instalasi ktoon pada bagian Choose your Ktoon installation directory. Sebagai contoh: /tmp/ ktoon\_home.
	- Isikan direktori temporary. Anda bisa menggunakan nilai default yang disarankan, yaitu /tmp/ktoon.
- $\bullet$  Klik tombol Finish.

Setelah konfigurasi kali pertama dijalankan, maka window utama Ktoon pun akan ditampilkan.

Akseslah *http://ktoon.toonka.com/documentation/index.php?title=Main\_Page* untuk dokumentasi penggunaan ataupun pengembangan Ktoon. Di website tersebut, tersedia pula langkah-langkah pembuatan animasi contoh.

### Swf Tools

SWF Tools merupakan koleksi dari sejumlah tool yang dapat digunakan untuk membuat/memanipulasi konten flash. Sangat berguna dan menarik.

Berikut ini adalah tool-tool yang disertakan di dalam paket SWF tools:

- PDF2SWF: dapat digunakan untuk mengonversi format PDF ke Flash.
- SWFCombine: dapat digunakan untuk mengombinasikan konten Flash
- SWFStrings: dapat digunakan untuk memeriksa data text di dalam konten fl ash.
- SWFdump: dapat digunakan untuk menampilkan informasi tentang file SWF.
- · JPEG2SWF: Menerima sejumlah file JPEG dan menghasilkan *slideshow* dalam format Flash.

- · PNG2SWF: Menerima sejumlah file PNG dan menghasilkan slideshow dalam format Flash.
- · GIF2SWF: Menerima sejumlah file GIF dan menghasilkan slideshow dalam format Flash. Dapat pula bekerja dengan file GIF animasi.
- · WAV2SWF: Mengonversi file-file audio WAV ke SWF.
- $\bullet$  AVI2SWF: Mengonversi AVI ke SWF
- $\bullet$ Font2SWF: Mengonversi file font ke SWF.
- SWFBBox: Mengatur ulang kotak batas konten SWF.
- · SWFC: membuat file SWF dari script.
- SWFExtract: dapat digunakan untuk mengekstrak movie clip, sound, image dari konten flash.
- Pustaka RFXSWF: Pustaka yang dapat digunakan untuk pembuatan konten flash. Mendukung bitmap, button, shape, text, font, sound, dan lain sebagainya. Juga mendukung ActionScript menggunakan ActionCompiler Ming (*http://ming.sourceforge.net/*).

SWF Tools dapat bekerja pada berbagai platform, termasuk Solaris, \*BSD, Mac OS X dan Windows. SWF Tools dilisensikan di bawah GPL.

SWF Tools bisa di-download di *http:// www.swftools.org*. Pada saat tulisan ini dibuat, SWF Tools telah berada pada versi 0.7.0.

### Instalasi avifile

Kita akan membahas pula tool AVI2SWF. Tool ini membutuhkan avifile sehingga avifile perlu diinstall terlebih dahulu. Dapatkan avifile di website-nya, http://avifile.sourceforge.net/.

Setelah arsip source code avifile di-download, lakukanlah langkah-langkah berikut:

Pertama, ekstraklah arsip source code.  **\$ tar jxvf avifile-0.7-0.7.45.**

```
tar.bz2
```
Setelah itu, masuklah ke direktori hasil ekstrak:

 **\$ cd avifile-0.7-0.7.45**

Kemudian, kita akan melakukan konfigurasi. Di sistem penulis (GCC versi 3.3.5), script configure yang datang bersama avifile sepertinya tidak bisa bekerja dengan baik (pendeteksian berbagai pustaka selalu gagal). Oleh karena itu, perubahan kecil dilakukan, dengan langkah-langkah berikut:

- · Editlah file configure.
- Di baris 4202, ubahlah tune menjadi cpu (GCCOPT=cpu).
- · Simpanlah file tersebut.

Penulis memasukkan dukungan divx4linux dan xvid4. Oleh karena itu, kedua pustaka tersebut harus terinstal terlebih dahulu. Berikut ini adalah URL untuk men-download divx4linux dan xvid4:

- divx4linux: *http://sourceforge.net/project/showfi les.php?group\_id=11050.*
- xvid4: *http://www.xvid.org/downloads. html.*

Konfigurasi kemudian dapat dilakukan dengan perintah:

**\$ ./configure --prefix=/home/ nop/temp/program/USE/avifile --with-divx4-prefix=/home/nop/ temp/program/USE/divx4linux/ - with-xvid4-prefix=/home/nop/temp/ program/USE/xvidcore/** 

Pastikan akhir keluaran perintah configure telah sesuai dengan keinginan Anda. Contoh di sistem penulis: **Configuration for avifile RELEASE-0.7.45-060922-17:06-3.3.5 Compiler C: gcc -O2 mcpu=i686 -march=i686 -ffast-math -fomit-frame-pointer -pipe Compiler C++: g++ -O2 mcpu=i686 -march=i686 -ffast-math -fomit-frame-pointer -pipe Install path: /home/nop/temp/ program/USE/avifile Qt: no Sdl: yes Xft: yes Oss audio: yes Sun audio: no Mga\_vid: no Plugins: ac3passthrough yes (with SBLive only) divx (dec/enc) yes/yes (DivxNetworks divx4linux) xvid no (DivX4, XviD) xvid4 yes (DivX4, XviD) ffmpeg yes (DivX ;-), OpenDivX, MJPEG, AC3)**

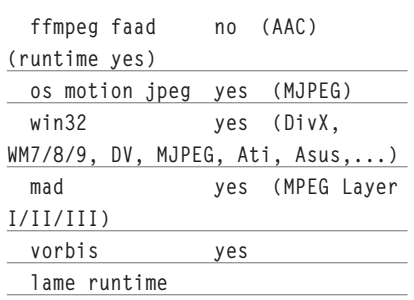

Setelah itu, lakukanlah kompilasi dengan memberikan perintah:

**\$ make**

Dan, lakukanlah instalasi dengan perintah:

**\$ make install** 

### Instalasi swf tools

Instalasi swf tools dapat dilakukan dengan langkah-langkah berikut.

Ekstraklah arsip source code swf tools. **\$ tar zxvf swftools-0.7.0.tar.gz** 

Masuklah ke direktori hasil ekstrak. **\$ cd swftools-0.7.0**

Pastikan avifile-config (dari avifile) di dalam \$PATH:

**\$ export PATH=/home/nop/temp/ program/USE/avifile/bin/:\$PATH**

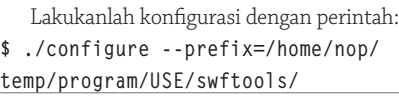

Lakukanlah kompilasi dengan perintah: **\$ make**

Lakukanlah instalasi dengan perintah: **\$ make install** 

### font2swf

Tool ini dapat digunakan untuk mengkonversi file TTF ataupun Type1 ke format Flash. Konversi akan menghasilkan sebuah halaman flash yang berisikan karakter-karakter di dalam font tersebut.

Contoh penggunaan:

**\$ font2swf Arial.TTF -o arial.swf**

### gif2swf

Tool ini dapat digunakan untuk mengonversi GIF ke format flash.

Contoh penggunaan:

#### **\$ gif2swf test.gif -o test.swf**

#### jpeg2swf

Tool ini dapat digunakan untuk mengonversi JPEG ke format flash.

Contoh penggunaan: **\$ jpeg2swf -q 75 test.jpg -o test. swf**

#### png2swf

Tool ini dapat digunakan untuk mengonversi PNG ke format flash.

Contoh penggunaan:

**\$ png2swf test.png -o test.swf** 

#### swfdump

Tool ini dapat digunakan untuk melihat informasi file SWF.

Contoh penggunaan:

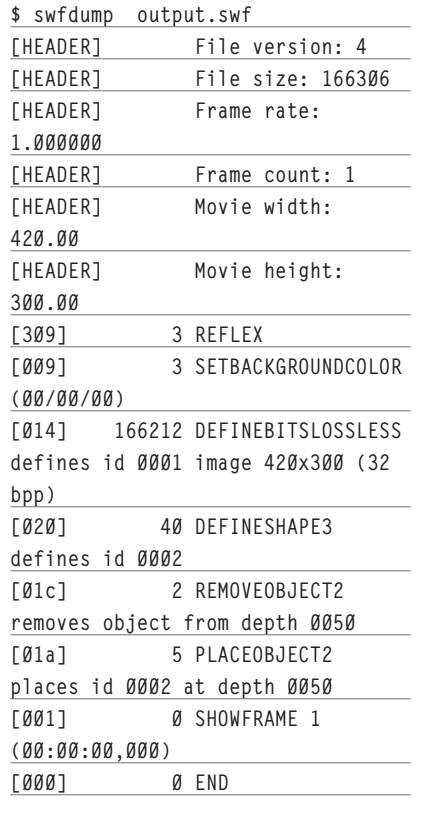

Program ini juga kita gunakan dalam script ngen\_html\_flash.sh untuk mendapatkan definisi objek flash dalam file HTML. Untuk keperluan tersebut, kita bisa menggunakan opsi -e. Contoh:

**\$ swfdump -e output.swf <OBJECT CLASSID="clsid:D27CDB6E-AE6D-11cf-96B8-444553540000" WIDTH="420" HEIGHT="300"**

```
 CODEBASE="http://active.
macromedia.com/flash5/cabs/
swflash.cab#version=4,0,0,0">
   <PARAM NAME="MOVIE" 
VALUE="output.swf">
   <PARAM NAME="PLAY" VALUE="true">
   <PARAM NAME="LOOP" VALUE="true">
   <PARAM NAME="QUALITY" 
VALUE="high">
   <EMBED SRC="output.swf" 
WIDTH="420" HEIGHT="300"
    PLAY="true" ALIGN="" 
LOOP="true" QUALITY="high"
    TYPE="application/x-shockwave-
flash"
    PLUGINSPAGE="http://www.
macromedia.com/go/getflashplayer">
  </EMBED>
</OBJECT>
```
Program ini masih memiliki beberapa opsi yang mungkin berguna bagi Anda. Silahkan gunakan opsi -h untuk melihat opsi apa saja yang tersedia.

#### swfcombine

Tool yang sangat berguna untuk mengombinasikan file-file SWF.

Contoh pengunaan: **\$ swfcombine -a 1.swf 2.swf 3.swf** 

**4.swf 5.swf** 

Gunakanlah opsi -h untuk melihat opsiopsi yang tersedia.

#### pdf2swf

Program ini berguna untuk mengonversi PDF ke format SWF. Contoh penggunaan:

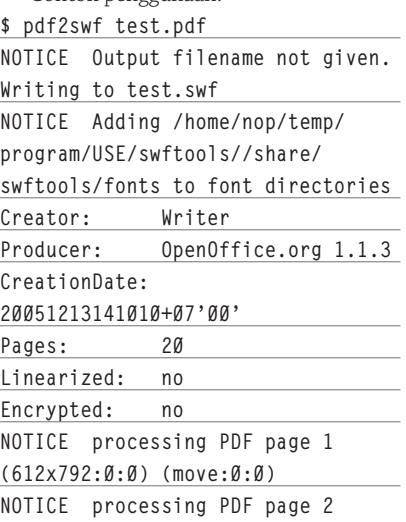

**(612x792:0:0) (move:0:0)**

```
...
...
```
**... NOTICE processing PDF page 18 (612x792:0:0) (move:0:0) NOTICE processing PDF page 19 (612x792:0:0) (move:0:0) NOTICE processing PDF page 20 (612x792:0:0) (move:0:0) NOTICE SWF written**

Apabila Anda menghendaki kontrol navigasi (menggunakan viewer default), maka gunakanlah opsi -b seperti contoh berikut:

**\$ pdf2swf test.pdf -b NOTICE Output filename not given. Writing to test.swf NOTICE Adding /home/nop/temp/ program/USE/swftools//share/ swftools/fonts to font directories Creator: Writer Producer: OpenOffice.org 1.1.3 CreationDate: 20051213141010+07'00' Pages: 20 Linearized: no Encrypted: no NOTICE processing PDF page 1 (612x792:0:0) (move:0:0) NOTICE processing PDF page 2 (612x792:0:0) (move:0:0) ...**

**... ...**

> **NOTICE processing PDF page 20 (612x792:0:0) (move:0:0) NOTICE SWF written**

**swfcombine `swfdump -XY "test. swf"` "/home/nop/temp/program/ USE/swftools//share/swftools/ swfs/default\_viewer.swf" viewport="test.swf" -o "test.swf"**

#### avi2swf

Program ini bisa digunakan untuk mengonversi format AVI ke SWF. Contoh penggunaan:

**\$ avi2swf test.avi** 

Sampai di sini dulu pembahasan kita. Selamat mencoba dan berkreasi. $\langle \rangle$ **Noprianto** [noprianto@infolinux.co.id

# Mengolah Gambar dengan GIMP

### Bagian 1 dari 2 artikel

G IMP memiliki kesamaan dengan Photoshop, yaitu sebagai program komputer *desktop publishing* yang berfungsi dalam hal penyuntingan, pemanipulasian, pemodifikasian, dan pembuatan *image* atau citra atau gambar bitmap. "Tutorial" ini disusun untuk pemula dan menambah wawasan Anda dalam memahami dan mempelajari GIMP secara mendasar, sehingga ke depannya Anda tidak bergantung lagi dengan programprogram desain grafis yang terikat pada suatu lisensi berbayar seperti Photoshop.

GIMP singkatan dari GNU Image Manipulation Program dan pernah mendapatkan OSI Merit Award pada 10 Juni 2004. Walaupun memiliki fungsi yang sama, namun terdapat perbedaan antara GIMP dan Photoshop. Untuk lebih jelasnya perhatikan tabel 1.

Saat ini para pembuat GIMP terus berbenah agar GIMP memiliki kemampuan yang lebih baik dari Photoshop. Ini terlihat dari perubahan yang cukup signifikan dari GIMP versi 1.0 sampai 2.0, baik itu dari segi tampilan atau tool-tool pendukungnya. Versi GIMP saat "Tutorial" ini disusun adalah GIMP versi 2.2.

GIMP memiliki kemampuan yang tidak perlu diragukan lagi terutama dalam proses *retouching* photo atau komposisi gambar dan warna. Yang perlu digarisbawahi bahwa GIMP merupakan aplikasi desain grafis yang terdapat pada setiap distro Linux. Dengan kata lain, apabila kita menginstal distro Linux terkenal, maka secara otomatis GIMP akan ikut serta di dalamnya.

Gambar 1 merupakan tampilan utama GIMP pada salah satu distro Linux, yaitu Kubuntu Linux.

Menu untuk menjalankan GIMP ada di desktop GNOME atau KDE atau desktop lainnya. Di desktop GNOME distro Ubuntu, klik Applications > Graphics > GIMP Image Editor. Maka akan terlihat tampilan seperti pada Gambar 1.

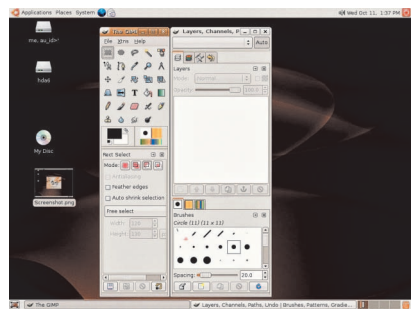

**Gambar 1. Tampilan GIMP di Linux.**

### **Membuat image baru**

Untuk membuat sebuah *image* baru pada GIMP tidak ubahnya seperti pada Photoshop. GIMP juga memeiliki banyak peranti pendukung seperti *Rectangular, Elliptical,* atau *Path*. Membuat berarti membentuk sebuah objek yang bukan berasal dari image lain. Sedangkan, apabila mengambil bagian dari image

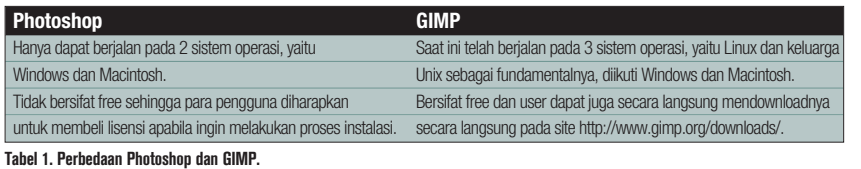

tertentu, maka tidak termasuk dalam kategori membuat melainkan termasuk ke dalam proses penyuntingan atau pemodifikasian image. Adapun proses pembuatan image atau citra baru adalah sebagai berikut:

- 1. Klik *File > New…* atau dapat juga dengan mengklik tombol CTRL + N secara bersamaan, maka kemudian akan terlihat tampilan kotak dialog *Create New Image* seperti gambar 2.
- 2. Kemudian aturlah ukuran lebar dan tinggi image dengan mengklik *pulldown Template.* Sedangkan ukuranya dapat menggunakan ukuran pixel, cm, inchi, dan sebagainya. Dan kemudian atur juga tata letak image apakah *landscape* atau *portrait*.
- 3. Setelah menetukan lebar dan tinggi i mage serta pengaturan jenis ukuran image, klik tombol OK, maka akan terlihat tampilan seperti gambar 2.

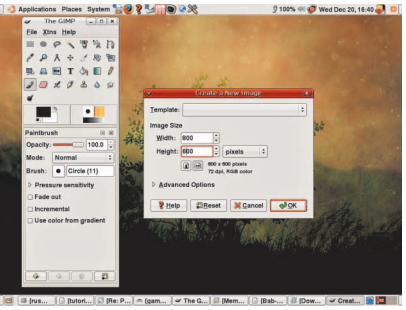

**Gambar 2. Kotak dialog Create New Image.**

### TUTORIAL GIMP

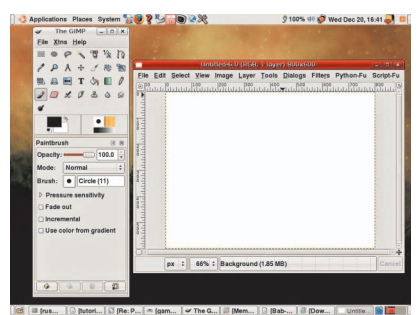

**Gambar 3. Tampilan area penyunting.**

### **Mengambil capture atau screenshot**

Yang dimaksud dengan pengambilan *capture* adalah suatu proses pengambilan image atau citra suatu aplikasi program yang sedang aktif baik, secara keseluruhan atau sebagian saja. Misalnya, mengambil image aplikasi GIMP yang sedang aktif secara keseluruhan atau kotak dialog dari bagian aplikasi program GIMP tersebut.

Berikut ini dua cara pengambilan capture dari sebuah aplikasi, secara keseluruhan atau hanya aplikasi yang aktif saja.

1. Cara pertama: pada desktop GNOME, tekan tombol *Print Screen* (jika untuk mengambil capture secara keseluruhan berikut desktopnya) atau Alt + Print Screen secara bersamaan (hanya untuk mengambil capture aplikasi yang aktif saja). Simpan ke folder yang Anda inginkan, seperti terlihat dalam gambar 4.

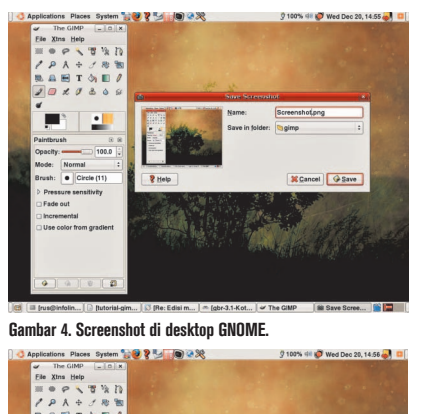

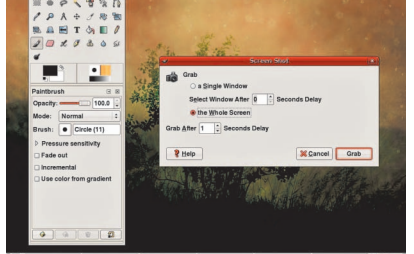

**Gambar 5. Screenshot dengan menu GIMP.**

2. Cara kedua: pada window aplikasi GIMP, klik *File > Acquire > Screen Shot*... Lalu

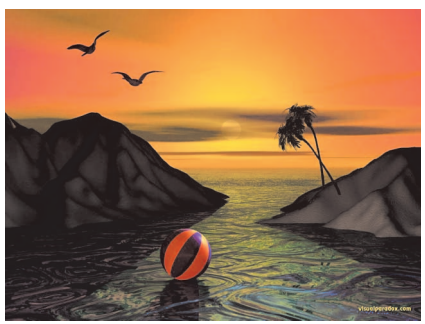

**Gambar 6 dan 7. Image sebelum penyuntingan.**

pilih "a Single Window" atau "the Whole Screen" seperti terlihat dalam gambar 5.

### **Menyunting image**

Yang dimaksud dengan penyuntingan image, yaitu mengubah tampilan image, misalnya dari suatu kondisi image tajam dan kontras menjadi image yang tidak kontras. Proses penyuntingan image dapat dilakukan dengan beberapa cara, misalnya mengurangi kekontrasan warna atau pencahayaan atau hal-hal lainya. Gambar 6 dan 7 merupakan contoh citra atau image sebelum dan sesudah mengalami proses penyuntingan.

### **Memanipulasi image**

Manipulasi image, yaitu suatu proses menambahkan, mengurangi, atau menempatkan image tertentu ke image yang lain sehingga terkesan image tersebut terlihat seperti realita yang sebenarnya.

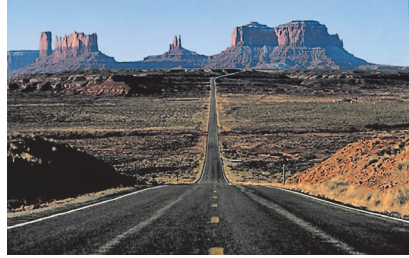

**Gambar 8. Sebelum proses manipulasi image.**

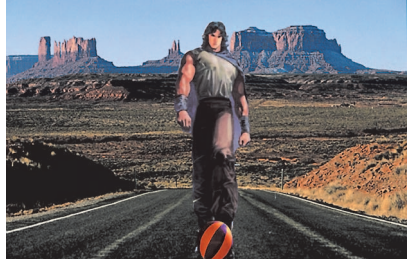

**Gambar 9. Sesudah proses manipulasi image.**

Dewasa ini proses manipulasi objek sangat banyak kita saksikan lewat internet, dimana

banyak foto artis lokal atau mancanegara dimanipulasi sehingga terkesan artis tersebut berbuat seperti apa yang terlihat pada gambar tersebut. Namun tidak semuanya proses manipulasi objek bersifat negatif, itu semua tergantung pada niat masing-masing individu. Perhatikan gambar 8 dan 9.

### **Memodifikasi image**

Proses modifikasi image, yaitu suatu proses perubahan secara mendasar suatu image dari sebelumnya. Adapun proses perubahan tersebut umumnya menggunakan fasilitasfasilitas yang terdapat pada menu *Filters. Misalnya Blur, Distorts,* dan *Render*. Contoh image setelah mengalami pemodifikasian terlihat pada gambar 10.

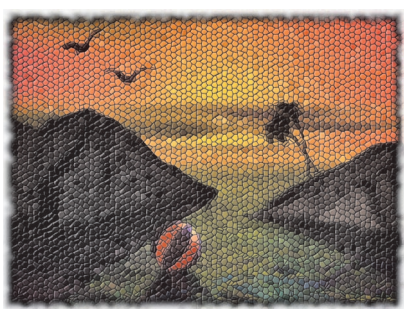

**Gambar 10. Setelah proses modifikasi image.**

### **Menggambar image**

Menggambar image merupakan proses pembentukan atau pembuatan image baru dengan menggunakan peranti gambar secara umum, seperti *path, rectangle*, dan *circle*. Contoh hasil dari proses menggambar image terlihat pada gambar 11.

### **Toolbox atau kotak peranti**

Kotak peranti atau yang sering disebut dengan toolbox adalah kumpulan peranti atau tool yang memiliki peran yang sangat penting dalam proses penyuntingan, pemodifikasian, pemanipulasian, atau menggambar image.

### TUTORIAL GIMP

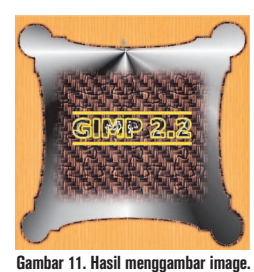

Nama-nama kotak peranti dimulai dari kiri atas adalah Rectangular, Elliptical, Handdrawn, Contiguous, Managing (Region by)

Color, Shape from image, Path, Pick color,

Zoom, Measure distances and angles, Move layers & selections,

Crop or Resize an image, Rotate the layer or selection, Scale the layer or selection, Shear the layer or selection, Change perspective of the layer or selection, Flip the layer or selection, Add text, Fill with color or pattern, Fill with color gradient, Paint hard edged pixels, Paint fuzzy brush strokes, Erase to background or

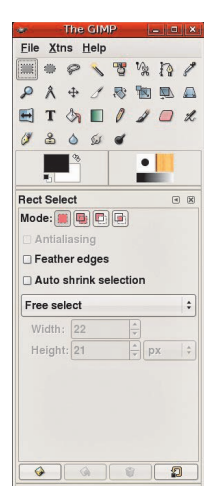

**Gambar 12. Kotak peranti.**

transparency, Airbrush with variable pressure, Draw in ink, Paint using Patterns or image, Blur or Sharpen, Smudge image, Dogde or Burn strokes, Foreground & Background color, Active brush, Active pattern, dan Active gradient.

Berikut ini penjelasan dan contoh penggunaan lima tool pertama, urut dari kiri atas *toolbox*.

· Rectangular

 Rectangular berfungsi untuk membuat image yang berbentuk segi empat atau kotak, yang lazimnya sering disebut ractangle. Rectangular merupakan peranti dasar dalam proses pembuatan image sehingga hampir setiap proses pembuatan image tidak terlepas dari peranti rectangular ini.

 Berikut ini merupakan cara kerja pembuatan rectangular:

- 1. Klik peranti Rectangular tersebut dan kemudian arahkan pointer ke area operasional.
- 2. Lalu *drag* (tekan mouse bersamaan dengan menggerakkan mouse) sehingga terbentuk image segi empat atau kotak. Akan terlihat garis tepi

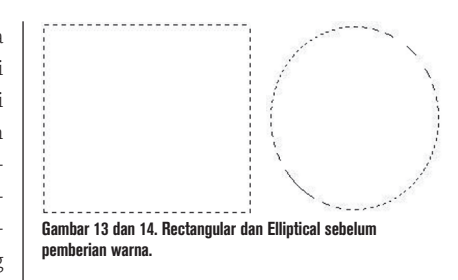

terputus-putus seperti yang terlihat pada gambar 13.

#### **Catatan penting:**

Garis tepi terputus-terputus tersebut menunjukan bahwa image tersebut dalam kondisi pengeditan. Maksudnya image tersebut belum dapat dikatakan image yang sempurna karena masih diperlukan pemberian warna, *gradient*, atau *pattern*. Apabila kita tidak sengaja menekan tombol ESC bersamaan dengan mengklik mouse, maka secara otomatis garis tepi terputus-putus tersebut akan hilang. Kondisi Mode-nya harus pada *Replace the current selection.* Untuk lebih jelasnya dapat dilihat pada pembahasan berikutnya.

 $\bullet$  Elliptical

 Elliptical berfungsi untuk membuat objek lingkaran atau oval yang lazimnya disebut *ellipse*. Sama halnya dengan rectangular, elliptical juga merupakan peranti dasar dalam proses pembuatan image sehingga peranti elliptical ini pun sering digunakan.

 Berikut ini merupakan proses kerja dalam pembuatan objek lingkaran atau oval:

- 1. Klik peranti Elliptical tersebut dan kemudian arahkan pointer ke area operasional.
- 2. Lalu drag-lah (tekan mouse bersamaan dengan menggerakan mouse) sehingga terbentuk image lingkaran atau oval, maka akan terlihat garis tepi terputus-putus seperti yang terlihat pada gambar 14.

### $\bullet$  Hand-drawn

 Hand-drawn memiliki kesamaan dengan peranti Lasso yang terdapat pada program Photoshop. Adapun fungsinya adalah untuk membuat image-image dalam bentuk bebas, tidak terbatas hanya pada satu bentuk saja, tidak seperti peranti rectangular atau elliptical.

 Berikut ini merupakan proses kerja dalam pembuatan image bentuk bebas:

- 1. Klik peranti Hand-draw tersebut dan kemudian arahkan pointer ke area operasional.
- 2. Lalu drag-lah sehingga terbentuk image bebas, maka akan terlihat garis tepi terputus-putus seperti yang terlihat **bebas sebelum pemberian**  pada gambar 15.

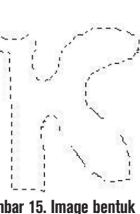

**Gambar 15. Image bentuk warna.**

 $\bullet$  Contiguous

 Contiguous berfungsi untuk mengaktifkan kembali suatu image sehingga dapat kembali dilakukan proses editing, misalnya untuk mengubah warna image. Contiguous pada Photoshop, yaitu peranti *Magic Wand Tool atau Select > Load Selection*...

Cara penggunaannya sebagai berikut:

- 1. Klik peranti Contiguous dan kemudian pilih salah satu layer yang terdapat image yang akan diedit.
- 2. Kemudian klik mouse, maka image tersebut tepinya akan dibingkai oleh garis terputus-putus. Untuk lebih jelasnya perhatikan gambar 16 dan 17.

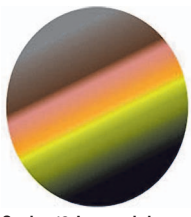

**Gambar 17. Image sesudah di-contiguous.**

### **Gambar 16. Image sebelum di-contiguous.**

### **Catatan penting:**

Agar image yang telah terarsir penuh dapat dilakukan proses pengeditan warna, maka layer ketika membuat image tersebut harus bersifat *Transparency*. Selain peranti *Contiguous*, ada juga peranti yang memiliki kemampuan yang sama dengan peranti Contiguous, yaitu peranti Region by color.

- Shapes from image

 Peranti ini berfungsi memotong bagian suatu image yang diperlukan dalam proses manipulasi image. Peranti *shapes from image* memiliki kesamaan dengan peranti Magnetic Lasso Tool pada Photoshop.

### TUTORIAL GIMP

GudangLinux<sup>™</sup> www.gudanglinux.net/suse

**Your Linux** 

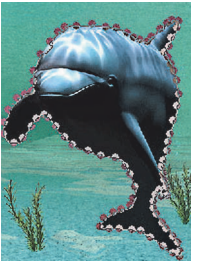

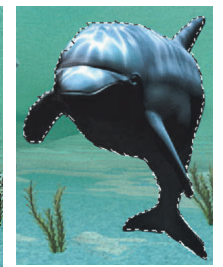

**Gambar 18. Image dikelilingi oleh node.**

**Gambar 19. Image setelah Filtering – Blur.**

Cara kerja pemanipulasian image:

- 1. Nonaktifkan terlebih dahulu checkbox Antiliasing pada Scissors editing. Klik peranti Shapes from image, lalu kelilingi image yang akan dipotong sehingga terlihat seperti gambar 18.
- 2. Setelah image terkelilingi oleh nodenode, klik pointer di luar area image yang terkelilingi node dan kemudian klik Filters > Blur > Blur pada menubar. Kemudian klik pointer di dalam area image yang terkelilingi node. Maka, akan terlihat node-node yang mengelilingi image ikan Lumba-lumba tersebut akan berubah menjadi garis terputus-putus, seperti yang terlihat pada gambar 19.

3. Setelah itu klik Edit > Cut untuk memotong image ikan Lumbalumba tersebut dan berikutnya buatlah image baru atau membuka image lainnya untuk me-

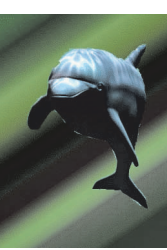

**Gambar 20. Image sesudah di-paste.**

masukan hasil Cut ke dalam image tersebut dengan Edit > Paste. Hasil proses Cut dan Paste seperti dalam gambar 20.

#### **Catatan penting:**

Apabila setelah image dikelilingi node langsung di-*cut*, maka image akan ditampilkan secara keseluruhan ketika *paste*.

### **Create and edit paths**

Berfungsi untuk membuat atau mengedit path yang berguna dalam proses pembuatan image bebas. Dengan demikian, bagi yang gemar dalam membuat imageimage bebas seperti pembuatan kartun dan image lainya tidak perlu lagi meng-

gambar di atas kertas lalu di scan, namun secara langsung dapat dibuat melalui komputer dengan peranti *create and edit paths* tersebut. Yang dimaksud dengan edit path, yaitu proses pengaturan node path sehingga sudut yang lancip dapat menjadi membulat.

Berikut ini proses pembuatan image bebas dengan piranti create and edit paths:

Untitled-1

1. Klik tool Create and edit paths dan kemudian klik tab Path pada kotak La-

 $B \times 9$ Lavers uyoru<br>lode: Normal  $\Rightarrow$   $\Rightarrow$  $\overline{100.0}$ Opacity Background yers, Channels, Paths, Undo seperti dalam gambar 21. **Gambar 21. Kotak Layers, Chan-** K e t e r a n g a n **nels, Paths.** peranti-peranti

Auto

pada palette layers, channels, paths, mulai dari kiri ke kanan.

- New path, berfungsi untuk membuat path baru.
- Raise path,untuk berpindah ke path sebelumnya. Piranti ini berlaku jika ada patah lebih dari satu.
- Lower path, untuk berpindah ke path berikutnya, ini juga sama hanya berlaku bila ada path lebih dari satu.
- $\bullet$  Duplicate path, memiliki fungsi untuk meng-copy atau menggandakan path.
- Path to selection, untuk menyeleksi path sehingga dapat melakukan proses *add, subtract,* atau *intersect.*
- Selection to path, untuk menyeleksi path agar dapat dilakukan pengisian warna area path.
- Stroke path…, memiliki peran dalam memberikan garis tepi dari suatu path.
- $\bullet$  Delete path, untuk menghapus atau menghilangkan path.

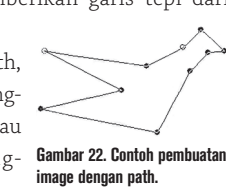

2. Klik peranti New

path (tab di pojok kiri bawah) untuk membuat path baru. Berikutnya mulailah membuat path pada area operasional. Hasilnya akan terlihat seperti gambar 22. $\ddot{Q}$ 

**Mohamad Sukarno** [karno180372@gmail.com]

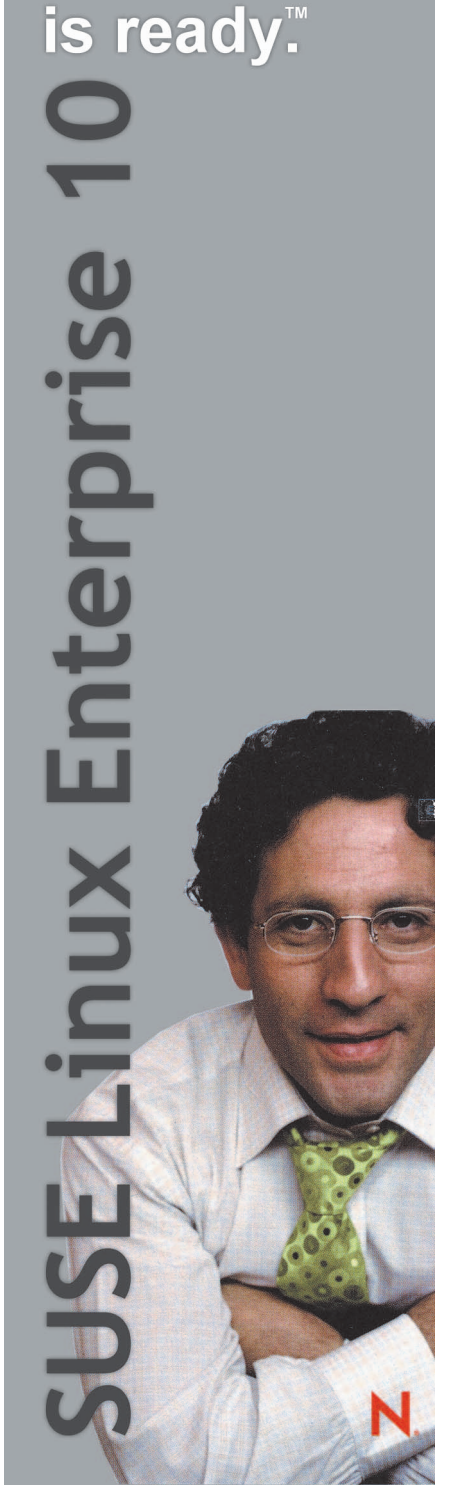

## Tip dan Trik Fedora Core 6

S ebagai salah satu distro yang paling banyak penggunanya, belum lama ini Fedora baru saja merilis Fedora Core 6 dengan code name Zod. Pada edisi 01/2007 yang lalu, *InfoLINUX* juga sudah menyertakan DVD installer Fedora Core 6 sebagai bonus DVDnya. Untuk lebih memaksimalkan penggunaan Fedora Core 6, kali ini *InfoLINUX* akan menjelaskan beberapa tip dan trik Fedora Core 6.

Saat RedHat memutuskan untuk memfokuskan distronya bagi kebutuhan *enterprise*, banyak komunitas yang sudah terbiasa menggunakan distro RedHat menjadi sedikit risau. Namun setelah RedHat mensponsori sebuah distro bernama Fedora, agar dapat dikelola bersama para komunitas, para pengguna yang terbiasa menggunakan distro RedHat dapat menarik napas lega. Tampilan dan aplikasi yang terdapat pada distro Fedora, banyak dibuat sebagai turunan dari distro RedHat.

Bahkan distro Fedora, dapat disebut sebagai distro testing dari RedHat, sebelum RedHat mengeluarkan distro stabilnya untuk enterprise. Teknologi terbaru yang terdapat pada distro RedHat, juga dapat dirasakan dengan cepat pada distro Fedora. Tak heran jika perkembangan distro ini, dirasakan juga cukup cepat dan stabil.

Fedora sebagai distro komunitas yang jadwal rilisnya teratur (sekitar +/- 6 bulan sekali), kini sudah mencapai versi 6.0. Pada versi yang memiliki code name Zod ini, sudah tersedia *download* iso untuk versi DVD. Sayangnya, seperti pada kebanyakan distro lainnya, beberapa paket seperti codec multimedia, dan *plug-in* Firefox, harus kita download secara manual dari repositorinya.

Sebagai solusinya, dalam tutorial kali ini, *InfoLINUX* akan menjelaskan cara menangani permasalahan tersebut, sehingga distro yang satu ini semakin menyenangkan untuk Anda gunakan.

### **Beberapa tip dan trik Fedora Core 6**

Di bawah ini terdapat beberapa tip dan trik yang dapat digunakan oleh para pengguna Fedora Core 6. Mulai dari cara menambahkan repositori rpm Fedora Core 6, cara membuat lokal repositori Yum, cara menginstalasikan plugin MP3, instalasi codec multimedia, dan beberapa hal lainnya.

### **Menambahkan repositori Yum**

Fedora datang dengan ribuan paket yang terdapat pada iso DVD maupun CD-nya. Sayangnya, beberapa paket tidak dapat disertakan langsung ke dalam file iso tersebut, berkaitan dengan masalah lisensi. Misalnya saja codec untuk memutar format MP3 yang tidak dapat didistribusikan secara langsung dalam file iso Fedora Core, karena berkaitan dengan lisensi. Meski demikian, kita dapat menemukan file tersebut pada repositori Fedora Core tambahan seperti Livna dan Freshrpms, selain repositori-repositori default yang terdaftar di /etc/yum.repos.d.

- 1. Login sebagai root, kemudian instalasikan paket freshrpms-release-1.1-1.fc.noarch.rpm dan livna-release-6-1.noarch. rpm, yang berisi sejumlah file konfigurasi repositori tambahan Fedora Core 6. **# rpm -ivh freshrpms-release-1.1-1.fc.noarch.rpm livnarelease-6-1.noarch.rpm**
- 2. Selain repositori livna dan freshrpms, Anda juga dapat meng-*enable*-kan bebe-

rapa repositori Yum Fedora Core 6 yang terdapat di direktori /etc/yum.repos.d. Caranya, edit pada bagian berikut: **enabled=0**

menjadi : **enabled=1**

- 3. Selanjutnya, jalankan proses *check-update* untuk men-download kumpulan lengkap header paket yang terdapat pada repositori Yum tersebut. **# yum check-update**
- 4. Sekarang Anda dapat menggunakan command Yum, maupun aplikasi Add/ Remove Software, untuk menginstalasi paket yang Anda butuhkan.

### **Membuat local repositori Yum**

Selain dapat menggunakan repositori Yum yang terdapat di Internet, kita juga dapat membuat sendiri repositori Yum yang terdapat pada komputer lokal. Dengan ini, komputer dalam jaringan cukup mengakses komputer server repositori Yum di komputer lokal, sehingga dapat menghemat *bandwidth* Internet. Untuk membuat repositori Yum di komputer lokal, ikuti penjelasan di bawah ini.

- 1. Untuk membuat repositori Yum, instalasikan terlebih dahulu beberapa paket sebagai berikut:
	- $\bullet$  Apache.

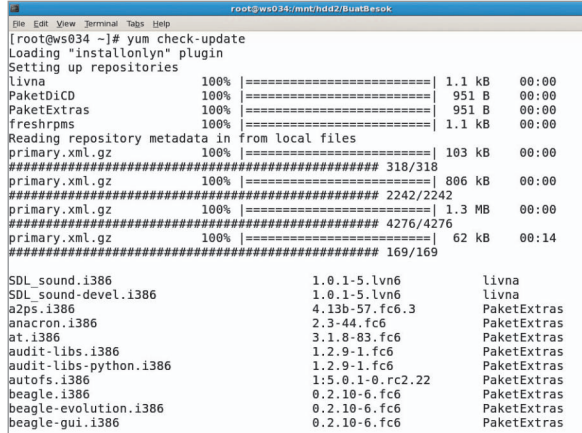

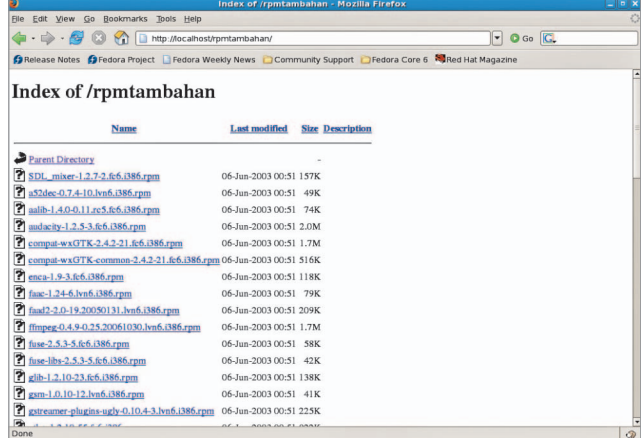

**Jangan lupa untuk menjalankan yum check-update setiap menambah repositori baru. Hemat bandwith dengan membuat lokal repositori.**

- $\bullet$  Yum.
- $\bullet$  Createrepo.
- 2. Setelah menginstalasi paket yang dibutuhkan, copy-kan semua file RPM FC6 tutorial dalam DVD *InfoLINUX* edisi depan, ke Document Root web server Anda, yang dalam hal ini adalah /var/www/html.

 Login sebagai root, kemudian jalankan perintah berikut:

**# mkdir -p /var/www/html/ rpmtambahan**

**# cp \*.rpm /var/www/html/ rpmtambahan**

**# cd /var/www/html/rpmtambahan # createrepo .**

- 3. Jalankan service Apache Anda. **# /etc/init.d/httpd start**
- 4. Berikutnya, kita akan mengedit file /etc/ yum.conf, yang kali ini akan kita arahkan ke http server yang sudah menyediakan yum repositori. Caranya, edit file /etc/ yum.conf, menjadi sebagai berikut:

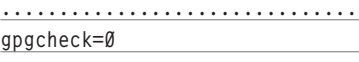

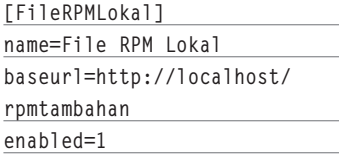

5. Pindah ke direktori /etc/yum.repos. d, dan edit beberapa file yang terdapat pada direktori tersebut. Ubah beberapa file yang terdapat di direktori tersebut, seperti file fedora-core.repo, fedoraextras.repo, fedora-updates.repo, dan ubah nilai pada parameter. **enabled = 1**

menjadi : **enabled = 0** 

6. Jalankan yum check-update untuk mendownload kumpulan lengkap header paket yang telah terdefinisi di metadata repositori Yum. **# yum check-update**

### **Cara menggunakan Yum**

Setelah mengetahui cara pembuatan repositori Yum, berikut ini akan dijelaskan beberapa command yang dapat Anda gunakan di Yum. 1. check-update.

 Option ini berfungsi untuk men-download kumpulan lengkap header paket

yang telah terdefinisi di metadata repositori. Contoh penggunaan: **yum check-update**

- 2. install [package1] [package2] [package n] Option ini berfungsi untuk menginstal paket yang terdapat pada repositori Yum. Contoh penggunaan : **yum install audacity lame**
- 3. remove [package1] [package2] [package n] Option ini berfungsi untuk me-*remove* paket yang telah terinstal pada sistem Anda. Contoh penggunaan:

**yum remove audacity lame**

4. search [string1] [string2] [stringn] Option ini berfungsi untuk mencari suatu paket yang terdapat pada repositori Yum. Contoh penggunaan:  **yum search lame totem**

5. list

 Option ini berfungsi untuk mendaftar semua paket yang terdapat pada repositori Yum. Contoh penggunaan :

 **yum list**

Selain menggunakan command Yum, Anda juga dapat menggunakan aplikasi Add/ Remove Software ataupun Yumex yang berpenampilan grafis, untuk mempermudah manajemen paket di repositori Yum.

### **Instalasi plugins MP3**

Bekerja tanpa mendengarkan file MP3 merupakan sesuatu yang mengasyikkan. Sayangnya, setelah berhasil menginstalasikan Fedora Core 6 pada sistem Anda, aplikasi pemutar file audio seperti XMMS maupun Rythmbox Music Player, tidak bersuara sama sekali saat digunakan untuk memutar file MP3. Untuk mengatasi permasalahan agar format file MP3 dapat diputar dengan baik di Fedora Core 6, Anda dapat menginstalasikan paket di bawah ini, dengan menjalankan di bawah ini:

**# yum -y install xmms xmms-mp3 xmms-faad2 gstreamer-plugins-ugly libmad libid3tag**

Setelah terinstalasi dengan baik, Anda dapat langsung menjalankan aplikasi Rythm-

| 暖                                                                           |                                        |                                                    | Unknown - 01 - Gigi - Andai.mp3                                                                  |                                                                                                    |                                                                                                    | $ \vert \sigma \vert$ x                                                         |
|-----------------------------------------------------------------------------|----------------------------------------|----------------------------------------------------|--------------------------------------------------------------------------------------------------|----------------------------------------------------------------------------------------------------|----------------------------------------------------------------------------------------------------|---------------------------------------------------------------------------------|
| Music Edit View Control Help                                                |                                        |                                                    | <b>Audio Player</b>                                                                              | <b>Hnx</b>                                                                                                    | Playlist                                                                                                    | (n)                                                                             |
| M<br>D<br>Previous<br>Play<br>01 - Gigi - Andai.mp3 by Unknown from Unknown | $\mathbb{M}$<br>Next                   | s<br>ெ<br>ළු<br>Shuffle<br>Repeat<br><b>Browse</b> | <sup>0</sup> Heistetsson<br>$  \cdot   \cdot  $ $  \cdot  $ $  \cdot  $                          | $0.3$ 0 0 0 0 5 3. 18 - 6161 - KURIMDUKAN (4:53)<br>128KBPS 44KHZ<br>STEREO<br>$\sim$ = $\sim$ = $\sim$<br><b>D</b> SHUFF <b>B</b> RDP<br>l A | 1.01 - Gigi - Andai<br>2.02 - Gigi - Jalan Di Bulan<br>3.03 - Gigi - Damainya Cinta<br>4.84 - Giqi - Janji<br>5.05 - Gigi - Angan<br>6.06 - Gigi - Terbang<br>7.07 - Gigi - Yang Telah Berlalu(Nirwana) | 5:07<br>3:54<br>4:32<br>4:44<br>4:41<br>5:07<br>4:18                            |
| Source<br>Play Queue<br>ெ Library                                           | Search:<br>Artist<br>All 1 artist (19) |                                                    | Equalizer<br>ON AUTO<br>×<br>$+28d$<br><b>Bdb</b><br>ଭ<br>28db<br>PREAMP<br>178 318 688 1K<br>68 | n <sub>1</sub><br><b>PRESET X</b><br>റ<br>ِ ි<br>3K 6K<br>12K 14K 15K                                                                         | 8.08 - Gigi - Bumi Menangis<br>9.09 - Gigi - Hinakah<br>18. 18 - Giqi - Kurindukan<br>11.11 - Gigi - Jomblo<br>12. 12 - Gigi - Rindukan Damai<br>13. 13 - Gigi - Kuingin<br>Add   Sub   Sel   Misc      | 4:56<br>5:06<br>4:53<br>$0.00410721+$<br>List<br>$(4 + n + 1) \triangleq 00.05$ |
| Q<br>Radio<br>Podcasts                                                      | Unknown (19)                           |                                                    |                                                                                                  |                                                                                                    |                                                                                                    |                                                                                 |
| ිම<br><b>Recently Added</b><br>$\overline{\mathbf{e}}$<br>Recently Played   |                                        |                                                    |                                                                                                  |                                                                                                    |                                                                                                    |                                                                                 |
| My Top Rated                                                                | <b>41</b> Track                        | Title                                              | Genre                                                                                            | Artist                                                                                                    | Album                                                                                                    | Time                                                                            |
|                                                                             |                                        | 01 - Gigi - Andai.mp3                              | Other                                                                                            | <b>Unknown</b>                                                                                                    | <b>Unknown</b>                                                                                                    | 5:07                                                                            |
|                                                                             |                                        | 02 - Gigi - Jalan Di Bula                          | Other                                                                                            | Unknown                                                                                                    | Unknown                                                                                                    | 3:54                                                                            |
|                                                                             |                                        | 03 - Gigi - Damainya Ci Other                      |                                                                                                  | Unknown                                                                                                    | Unknown                                                                                                    | 4:32                                                                            |
|                                                                             |                                        | 04 - Gigi - Janji.mp3                              | Other                                                                                            | Unknown                                                                                                    | Unknown                                                                                                    | 4:44                                                                            |
|                                                                             |                                        | 05 - Gigi - Angan.mp3                              | Other                                                                                            | Unknown                                                                                                    | Unknown                                                                                                    | 4:41                                                                            |
|                                                                             |                                        | 06 - Gigi - Terbang.mp3                            | Other                                                                                            | Unknown                                                                                                    | Unknown                                                                                                    | 5:07                                                                            |
|                                                                             |                                        | 07 - Gigi - Yang Telah B                           | Other                                                                                            | Unknown                                                                                                    | Unknown                                                                                                    | 4:18                                                                            |
|                                                                             |                                        | 08 - Gigi - Bumi Menang Other                      |                                                                                                  | Unknown                                                                                                    | Unknown                                                                                                    | 4:56                                                                            |
|                                                                             |                                        | 09 - Gigi - Hinakah.mp3                            | Other                                                                                            | Unknown                                                                                                    | Unknown                                                                                                    | 5:06                                                                            |
|                                                                             |                                        | 10 - Gigi - Kurindukan                             | Other                                                                                            | Unknown                                                                                                    | Unknown                                                                                                    | 4:53                                                                            |
|                                                                             |                                        | 11 - Gigi - Jomblo.mp3                             | Other                                                                                            | Unknown                                                                                                    | Unknown                                                                                                    | 4:25                                                                            |
| 19 songs, 1 hour and 26 minutes, 79.5 MB                                    |                                        | 10 Cial Bladuban De                                | $244 - 1$                                                                                        | Limited assess                                                                                                    | Lintennous                                                                                                    | ≂<br>7.57                                                                       |

**Setelah menginstalasi plug-in MP3, kini XMMS dan Rythmbox dapat memutar file MP3.**

box Music Player maupun XMMS untuk menjalankan file MP3 yang Anda miliki.

### **Instalasi video player**

Secara *default*, Fedora Core 6 hanya menyertakan Totem Movie Player sebagai aplikasi yang dapat kita gunakan untuk memutar koleksi film video yang kita miliki. Selain Totem Movie Player, masih terdapat Xine, dan MPlayer yang juga berfungsi sebagai aplikasi video player.

### **Instalasi plugins w32codecs**

Secara default, aplikasi video player yang terdapat di Fedora Core 6 belum dapat memutar file video yang berformat WMV, RealMedia, dan beberapa format yang lainnya. Untuk dapat memutar format video tersebut, kita harus menginstalasikan paket w32codecs terlebih dahulu. Paket w32codecs ini berisikan sejumlah file codec, yang diperlukan untuk membuka beberapa format audio/video. Untuk menginstalasikan paket w32codecs pada Fedora Core 6, jalankan perintah berikut:

**# mkdir -p /usr/lib/win32 # tar xzvf all-20061022.tar.bz2 -C /usr/lib/win32**

Setelah paket w32codecs terinstalasi dengan baik, kini aplikasi video player yang terdapat di Fedora Core 6, dapat memanfaatkan file codec multimedia yang biasa terdapat di Windows ini, untuk memutar file video yang sesuai dengan formatnya.

### **Instalasi MPlayer**

MPlayer adalah aplikasi pemutar video untuk Linux, yang sudah mendukung penuh beberapa format video. Aplikasi ini dapat menjalankan berbagai macam file mulai dari MPEG/VOB, AVI, ASF/WMA/WMV, RM, QT/MOV/MP4, Ogg/OGM, MKV, FLI, dan yuv4mpeg. Dengan MPlayer, Anda juga dapat menonton VCD, DVD, SVCD, dan DivX 3/4/5.

MPlayer juga memiliki sebuah aplikasi yang bernama mencoder (MPlayer's Movie Encoder), yang dapat berfungsi untuk mengencode suatu format film, ke format film lainnya. Sebagai contoh, Anda dapat mengencode film DVD yang Anda miliki, ke format MPEG-4 (DivX/XviD) yang berukuran cukup kecil.

Untuk menginstalasi paket MPlayer dan mencoder di Fedora Core 6, jalankan perintah berikut dari Terminal.

**# yum install mplayer-gui mplayerskins mencoder**

Selanjutnya Anda dapat langsung menjalankan aplikasi MPlayer dari menu Applications -> Sound & Video -> MPlayer.

### **Instalasi Xine**

Aplikasi pemutar video lain yang ada pada distro Fedora COre 6 adalah Xine. Xine dapat digunakan untuk memutar berbagai format file audio dan video seperti MPEG, ogg, avi, asf, quicktime, (S)VCD, DVD, dan banyak lagi.

Sama seperti video player lainnya, untuk dapat menjalankan beberapa format video atau audio yang tertutup, maka diperlukan instalasi paket w32codecs untuk dapat menjalankan beragam format video. Untuk menginstalasi paket Xine, jalankan perintah berikut dari Terminal.

**# yum install xine xine-lib xinelib-extras-nonfree xine-skins libdvdcss**

Selanjutnya Anda dapat langsung menjalankan aplikasi Xine dari menu *Applications -> Sound & Video -> Xine Media Player.*

Jika Anda berniat untuk menjadikan Xine untuk menggantikan fungsi Totem sebagai aplikasi default video player saat Anda memasukkan kepingan film DVD, lakukan langkah berikut. Pertama, buka menu *System -> Preferences -> Removable Drives and Media.* Setelah halaman Removable Drives and Media Preferences tampil, check list pilihan Play video DVD discs when inserted, kemudian isikan baris berikut pada kotak Command.

**xine --auto-play --auto-scan dvd**

Kini setiap Anda memasukkan disk DVD, secara otomatis Fedora Core 6 akan menjalankan Xine untuk memutar disk DVD yang Anda masukkan.

### **Instalasi NTFS driver**

Untuk yang menggunakan opsi dual boot antara Windows XP dan Fedora Core 6 pada satu komputernya, terkadang Anda butuh untuk mengakses partisi Windows XP tersebut untuk kebutuhan membaca atau menulis ke partisi NTFS tersebut. Untuk menginstalasi paket ntfs-3g di Fedora Core 6, jalankan perintah berikut dari Terminal.

**# yum install ntfs-3g**

Selanjutnya kita akan melakukan proses mount suatu partisi NTFS. Untuk melakukan proses mount partisi NTFS secara langsung dengan hak akses *read/write*, gunakan perintah berikut.

**ntfs-3g <partisi NTFS yang ingin diakses> <mount point>**

Dalam contoh di bawah ini, partisi NTFS yang ingin diakses berada di /dev/hda1, dan ingin di-mount ke direktori /mnt/hda1.

## **PEMENANG KUISIONER INFOLINUX 2006**

### Hadiah: Motherboard ECS 865G-M8

Kauman I, Bangil - Jawa Timur 67153

### Hadiah: Motherboard ECS 661GX/800-M7

**Haris Widjajanto** Tegal Kembang, Pajang Laweyan, Surakarta 57146

### Hadiah: VIDEO CARD A-GIANT GEFORCE 6200

**Duswanto** Jl. L Gang R, Kebon Baru - Tebet, Jakarta 12830 **Ari Kurniasari** Jl. H. Amat, Kukusan - Beji, Depok 16425

**Arya Adhyaksa Waskita** Jl. Pertiwi, Tanah Baru, Beji - Depok 16426

## **Hadiah: MP3 PLAYER MSI MEGA PLAYER SIS 256MB**<br>Iwan Budianto

Jl. Palagan Tentara Pelajar, Gg. Mawar - Sleman, Jogjakarta

### Hadiah: MP3 PLAYER NEXUS

**Arno Kurniawan** PPST LP3T-NF 2006, Kukusan, Kel. Depok **Djafary Sutedy** Jl. P. Antasari, Pangkalan Bun - Kobar, Kalteng 74114

### Hadiah: SPEAKER SONIC-GEAR

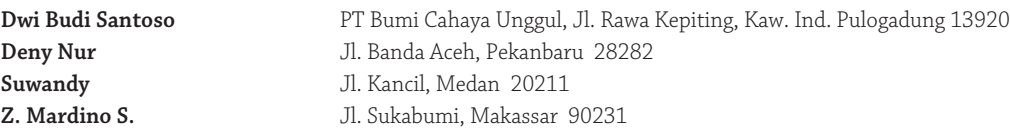

### Hadiah: DISTRO SUSE LINUX 10.1 BOX

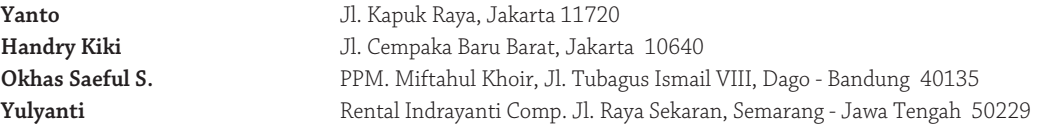

Selamat buat para pemenang! Para pemenang harap menghubungi Sekretariat Redaksi *InfoLINUX* melalui telepon (021) 315-3731 ext. 127 atau email ke evawani.putri@infolinux.co.id untuk verifikasi (tanpa verifikasi dan pe ngambilan hadiah hingga dua bulan semenjak pengumuman ini, hadiah dinyatakan hangus). Setelah verifikasi berhasil, pemenang yang berdomisili di Jabodetabek bisa mengambil hadiah di kantor Redaksi *InfoLINUX* setiap hari/ jam kerja, Senin-Jumat, 9.30-16.30 WIB, dengan menyerahkan identitas diri yang masih berlaku. Hadiah bagi pemenang di luar Jabodetabek akan dikirim via pos (ongkos ditanggung pemenang). *InfoLINUX* tidak bertanggung jawab atas kerusakan atau kehilangan hadiah yang terjadi selama pengiriman.

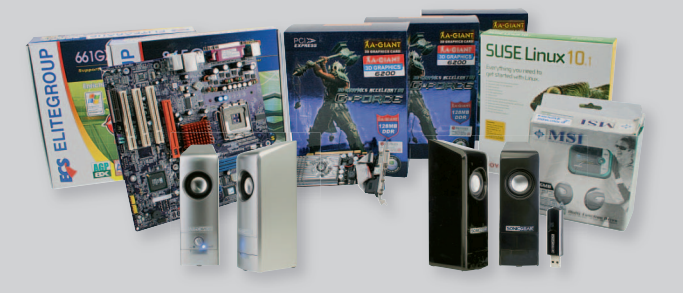

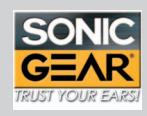

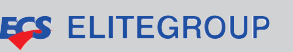

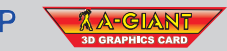

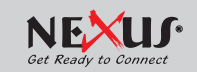

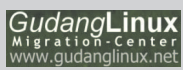

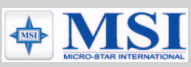

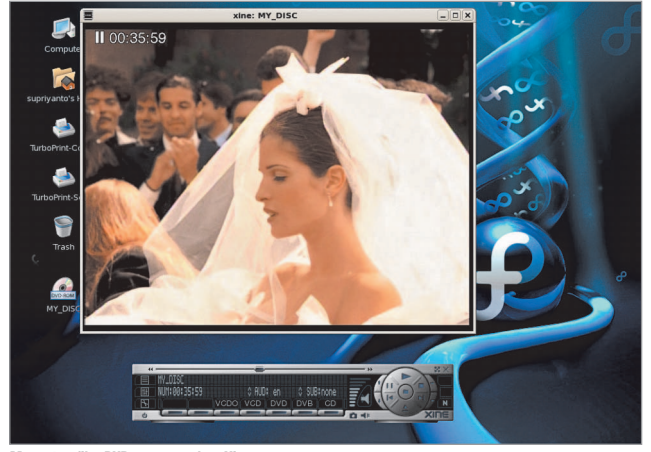

|                                                                            |                | <b>About Plug-ins - Mozilla Firefox</b> |                        |                |
|----------------------------------------------------------------------------|----------------|-----------------------------------------|------------------------|----------------|
| Edit View Go<br>Bookmarks Tools<br>Help                                    |                |                                         |                        |                |
|                                                                            | about: plugins |                                         | $\left  \cdot \right $ | O Go C.        |
| Community Support Dente Community Support Dedgra Core 6 8 Red Hat Magazine |                |                                         |                        |                |
| <b>Shockwave Flash</b>                                                     |                |                                         |                        |                |
| File name: libflashplayer.so<br>Shockwave Flash 7.0 r68                    |                |                                         |                        |                |
| <b>MIME Type</b>                                                           |                | <b>Description</b>                      | <b>Suffixes</b>        | <b>Enabled</b> |
| application/x-shockwave-flash Shockwave Flash                              |                |                                         | swf                    | Yes            |
| application/futuresplash<br><b>FutureSplash Player</b>                     |                |                                         | spl                    | Yes            |
|                                                                            |                |                                         |                        |                |
| File name: libjavaplugin oji.so                                            |                |                                         |                        |                |
| Java(TM) Plug-in 1.5.0 08<br><b>MIME Type</b>                              |                | <b>Description</b>                      | <b>Suffixes</b>        | <b>Enabled</b> |
| application/x-java-vm                                                      |                | lava                                    |                        | Yes            |
| application/x-java-applet                                                  |                | lava                                    |                        | Yes            |
| application/x-java-applet:version=1.1                                      |                | lava                                    |                        | Yes            |
| application/x-java-applet:version=1.1.1                                    |                | lava                                    |                        | Yes            |
| Java(TM) Plug-in 1.5.0 08-b03<br>application/x-java-applet:version=1.1.2   |                | lava                                    |                        | Yes            |
| application/x-java-applet;version=1.1.3                                    |                | lava                                    |                        | Yes.           |
| application/x-java-applet:version=1.2                                      |                | lava                                    |                        | Yes            |
| application/x-java-applet:version=1.2.1                                    |                | lava                                    |                        | Yes            |

**Menonton film DVD menggunakan Xine. Ketikkan about:plugins untuk melihat daftar plug-in yang sudah terinstall di Mozilla Firefox.**

**# ntfs-3g /dev/hda1 /mnt/hda1**

Agar setiap kali *restart*, partisi NTFS tersebut dapat langsung diakses, Anda dapat menambahkan baris berikut pada file /etc/fstab.

**/dev/hda1 /mnt/hda1 ntfs-3g defaults 0 0**

### **Instalasi plugins Firefox**

Mozilla Firefox memiliki beberapa plugins yang dapat membuka beberapa format file aplikasi lain. Berikut ini akan dijelaskan cara menginstalasi beberapa plugin yang biasa digunakan pada *browser* Mozilla Firefox.

### **Plug-in Macromedia Flash**

Untuk menginstalasi plug-in Flash, Anda dapat menjalankan langkah-langkah berikut:

· Ekstrak file install\_flash\_player\_7\_ linux.tar.gz yang kami sertakan dalam DVD InfoLINUX edisi depan, ke home direktori Anda. **\$ tar xzvf install\_flash\_player\_ 7\_linux.tar.gz -C ~**

```
-
 Berikutnya, buat direktori .mozilla/plug-
  ins dalam direktori Home Anda.
  $ cd ~
  $ mkdir -p .mozilla/plugins
```
 $\bullet$  Copykan file flashplayer.xpt dan libflashplayer.so yang terdapat dalam folder install\_fl ash\_player\_7\_linux, ke direktori .mozilla/plugins yang baru Anda buat tersebut.

**\$ cd ~/install\_flash\_player\_7\_ linux**

**\$ cp flashplayer.xpt libflashplayer.so ~/.mozilla/ plugins/**

### **Plug-in Sun Java**

Untuk menginstalasikan plug-in Java, kita akan menggunakan paket Sun JDK.

- Login sebagai root, kemudian buat direktori untuk tempat instalasi Java. **# mkdir -p /usr/java**
- · Copykan file jdk-1\_5\_0\_08-linux-i586. bin ke direktori /usr/java yang baru saja Anda buat, kemudian jalankan installer Sun JDK tersebut.

**# cp jdk-1\_5\_0\_08-linux-i586.bin /usr/java**

**# cd /usr/java**

**# chmod +x jdk-1\_5\_0\_08-linuxi586.bin**

**# ./jdk-1\_5\_0\_08-linux-i586.bin**

- $\bullet$  Logout dari login root, kemudian buat simbolik links file libjavaplugin\_oji.so ke direktori ~/.mozilla/plugins/. **\$ cd ~/.mozilla/plugins/ \$ ln -s /usr/java/jdk1.5.0\_ 08/jre/plugin/i386/ns7/ libjavaplugin\_oji.so**
- Setelah plugin Java selesai diinstalasi, Anda dapat menguji coba browser yang baru saja diinstall plugin Java ini dengan mengunjungi url http://www.java.com/ en/download/help/testvm.xml.

### **Plug-in Real Player**

Untuk menginstalasikan paket Real Player di Fedora Core 6, Anda dapat menggunakan

paket Real Player dalam format RPM. Ikuti langkah berikut untuk menginstalasi paket Real Player.

 $\frac{1}{2}$  2.518s  $\frac{1}{2}$   $\frac{1}{2}$ 

- Pertama login sebagai root, lalu instalasikan paket RPM Real Player. **# rpm -ivh RealPlayer10GOLD.rpm**
- Selanjutnya, instalasikan plug-in Real Player dari user Anda. **\$ cd ~/.mozilla/plugins/ \$ ln -s /usr/local/RealPlayer/ mozilla/nphelix.so \$ ln -s /usr/local/RealPlayer/ mozilla/nphelix.xpt**
- Setelah semua plug-in yang dibutuhkan sudah selesai diinstalasi, buka browser Mozilla Firefox Anda, kemudian ketikkan about:plugins, pada kotak isian urlnya.

### **Instalasi Nvidia driver**

Secara default, Fedora Core 6 hanya menggunakan driver Nvidia generic dari X.Org, jika komputer Anda menggunakan graphic card Nvidia. Akibatnya, Anda tidak dapat memainkan game berbasis 3D dengan nyaman, dikarenakan fitur 3D VGA card belum difungsikan dengan baik. Sebagai solusinya, instalasikan driver Nvidia pada sistem Fedora Core 6 Anda. Untuk menginstalasikan driver Nvidia di Fedora Core 6, ikuti petunjuk berikut ini.

1. Pindah ke terminal 1, dengan menekan tombol Ctrl+Alt+F1. Setelah login sebagai root, ketikkan perintah berikut untuk mematikan servis X.

**# init 3**

2. Berikutnya kita akan menginstalasikan paket kernel dan kernel-devel. Pertama, ketikkan perintah dibawah ini untuk mengetahui versi kernel dan arsitektur sistem Anda.

**# uname -srm Linux 2.6.18-1.2849.fc6 i686**

- 3. Berikutnya, Anda dapat meng-*update* paket kernel dan kernel devel yang sesuai dengan arsitektur mesin Anda. **# yum install kernel kerneldevel**
- 4. Instalasikan juga paket xorg-x11-serversdk dan xorg-x11-server-Xorg di sistem Anda. **# yum install xorg-x11-server-**

**sdk xorg-x11-server-Xorg**

5. Berikutnya kita sampai pada tahapan instalasi driver Nvidia. Copy-kan file installer Nvidia yang dapat ditemukan dalam DVD majalah *InfoLINUX* edisi depan ke directori /tmp, kemudian jalankan file installer tersebut.

**# cp NVIDIA-Linux-x86-1.0-9629 pkg1.run /tmp**

**# cd /tmp # chmod +x NVIDIA-Linux-x86-1.0- 9629-pkg1.run # ./NVIDIA-Linux-x86-1.0-9629-**

**pkg1.run**

6. Pada proses akhir instalasi Nvidia, biasanya instaler akan menanyakan apakah kita ingin agar installer secara otomatis mengubah file konfigurasi x.org. Jawab saja dengan Ya. Setelah proses instalasi selesai, jalankan kembali service X dengan mengetikkan perintah berikut: **# init 5**

 Jika tampil logo NVidia pada sistem Anda, berarti Anda sudah berhasil menginstalasikan driver Nvidia di Fedora Core 6 dengan baik.

### **Kompilasi paket dari source**

Satu hal yang menyebalkan dalam menginstalasi paket di Fedora Core 6 adalah saat menginstalasikan paket yang masih berbentuk *source code*. Alasannya, tidak semua paket source code menyediakan perintah *make uninstall* untuk menghapus paket source

code yang telah diinstal. Untuk mengatasi hal ini, Anda dapat menggunakan tools checkinstall untuk mengubah paket source code yang akan diinstal dengan menggunakan make install, menjadi paket RPM.

Untuk menginstalasikan paket *checkinstall*, ikuti langkah berikut.

- Pertama, ekstrak paket chekinstall yang terdapat pada DVD *InfoLINUX* edisi depan ke direktori /tmp. **# tar xzvf checkinstall-**

**1.6.1.tgz -C /tmp/**

- Selanjutnya, jalankan perintah make dan make install **# cd /tmp/checkinstall-1.6.1/ # make # make install**
- Jalankan perintah checkinstall, untuk menjadikan paket checkinstall yang baru saja kita kompilasi, agar menjadi paket RPM. **# checkinstall**
- Jika proses ini berhasil, akan tercipta file checkinstall-1.6.1-1.i386.rpm pada direktori /usr/src/redhat/RPMS/i386. Kita dapat segera menginstalasikan

paket checkinstall-1.6.1-1.i386.rpm ini dengan menggunakan perintah berikut:

**# rpm -ivh checkinstall-1.6.1- 1.i386.rpm**

- Sekarang, setiap akan menjalankan perintah make install untuk menginstalasikan paket source code yang telah dikompilasi pada sistem Fedora Core Anda, ganti perintah make install tersebut dengan perintah checkinstall. Berikutnya, Anda dapat menginstalasikan paket RPM yang dihasilkan oleh checkinstall, sehingga kita dapat lebih mudah memanajemen file paket source code yang akan diinstalasikan tersebut.

Demikian tip dan trik Fedora Core 6 yang dapat *InfoLINUX* bahas dalam kesempatan ini. Berkaitan dengan masalah kapasitas DVD edisi ini yang tidak mencukupi lagi untuk memuat file-file dalam "Tutorial" ini, maka file-file tutorial ini baru akan dimuat pada DVD edisi depan. Beberapa tip dan trik Fedora Core 6 lainnya, dapat Anda temukan pada Forum Fedora Core (*http://www.fedoraforum.org*). Selamat mencoba!

**Supriyanto** [supriyanto@infolinux.co.id]

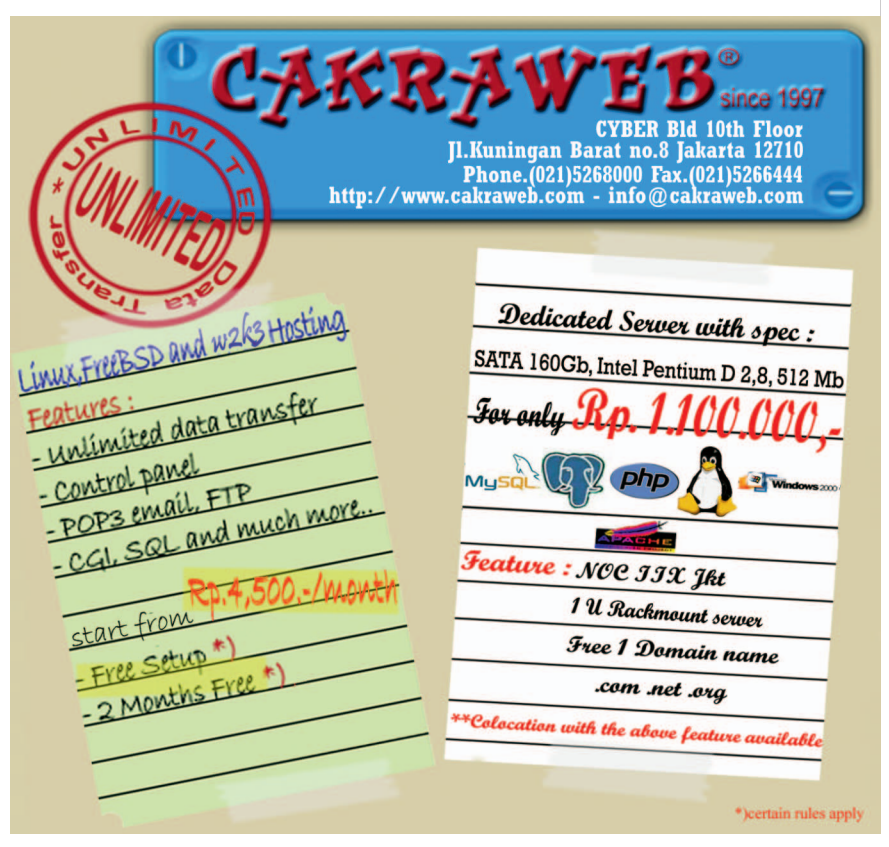